# **TechNote**

## Avaya Aura Session Manager 6.0

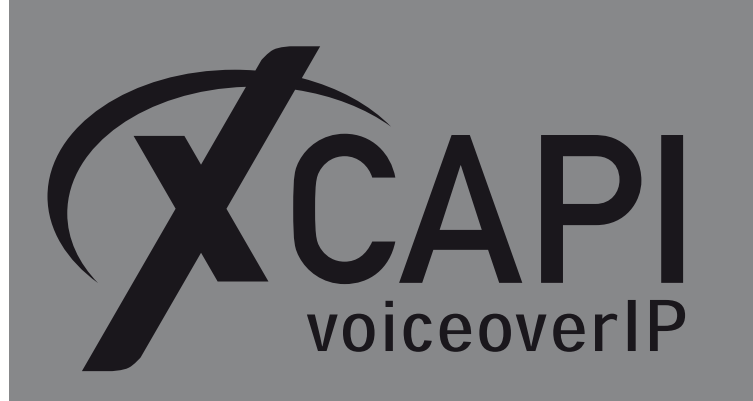

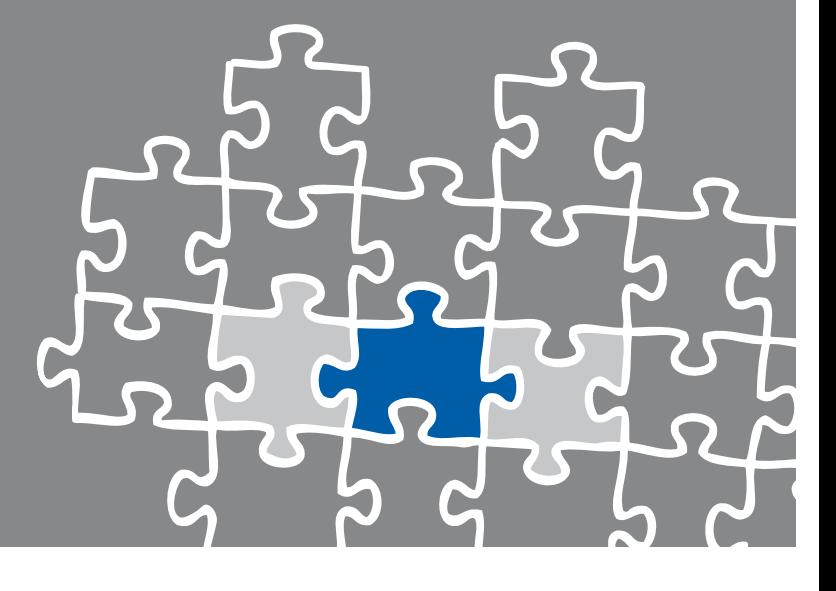

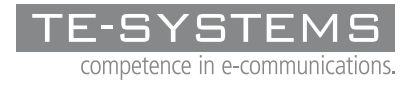

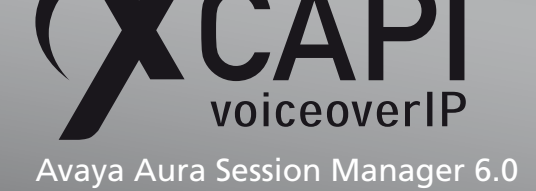

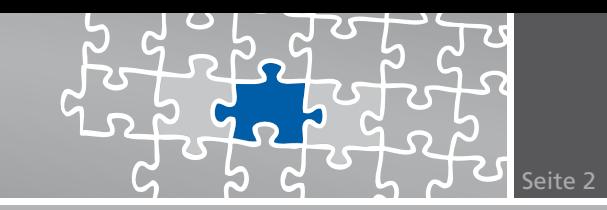

### **Zusammenfassung**

Dieses Dokument unterstützt sie bei der Integration der XCAPI 3.3.161 in ein bestehendes Umfeld des Avaya Aura Session Manager. Um eine optimale Zusammenarbeit beider Komponenten unter Verwendung des SIP-Protokolls zu gewährleisten, werden nachfolgend die nötigen Konfigurationsschritte erläutert.

Es wird vorausgesetzt, dass die eingesetzte Hardware betriebsbereit und die Software, insbesondere die der verwendeten CAPI-Applikation, installiert und für die Verwendung mit der XCAPI konfiguriert ist.

Bei technischen Fragen zur Installation und Konfiguration der Produkte anderer Hersteller konsultieren sie bitte die dafür vorgesehenen Dokumentationen.

Für eine Unterstützung der XCAPI-Installation steht das XCAPI-Handbuch auf unserer Website http://www.xcapi.de zur Verfügung.

### **[XCAPI-Konfigur](http://www.xcapi.de)ation**

Starten sie die XCAPI-Konfiguration, um einen neuen Controller einzurichten. Sollte der XCAPI-Konfiguration noch kein Controller bekannt sein, werden sie direkt nach dem Start von dem XCAPI-Controller-Assistenten bei der Einrichtung unterstützt. Sollten bereits konfigurierte Controller vorhanden sein, können sie ebenfalls mit Hilfe des Assistenten einen neuen Controller anlegen. Wählen sie zunächst in der Übersicht der XCAPI unter dem Controller-Dialog den Punkt Klicken sie hier um einen neuen Controller zu konfigurieren aus.

Anschließend, sofern nicht automatisch ausgewählt, im Controller hinzufügen-Dialog die Option Voice-over-IP (VoIP) Controller hinzufügen. Mit der Weiter-Schaltfläche gelangen sie zu dem nächsten Konfigurationsdialog.

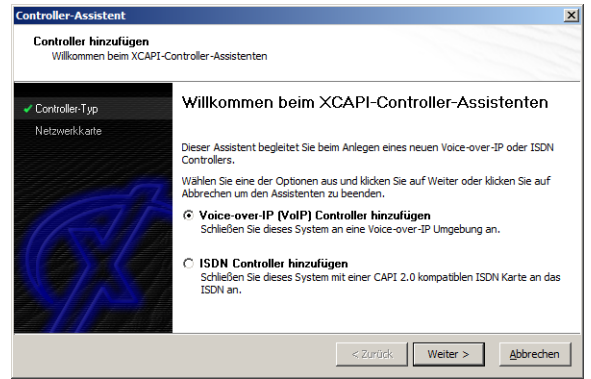

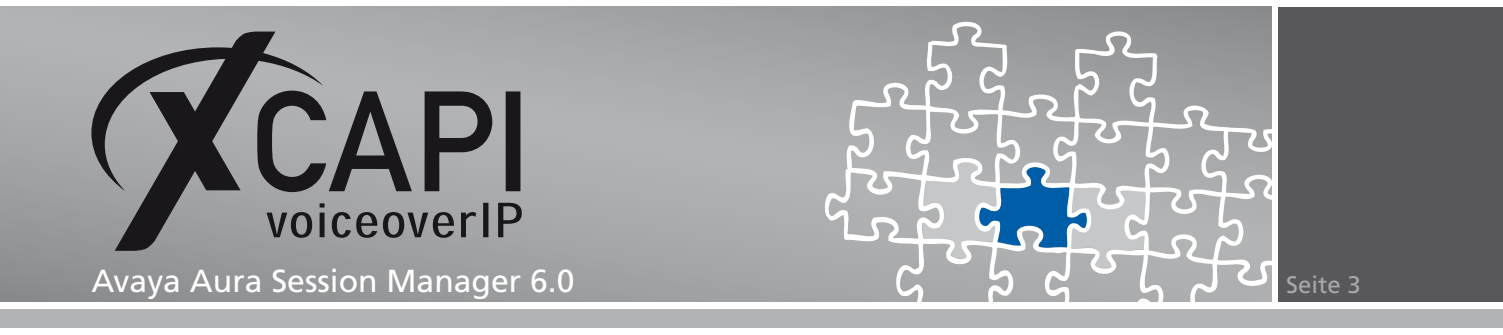

#### **2.1 Auswahl der Netzwerkkarte**

Wählen sie in diesem Dialog die Netzwerkkarte aus, die der Controller für die VoIP (Voice-over-IP) Kommunikation verwenden soll.

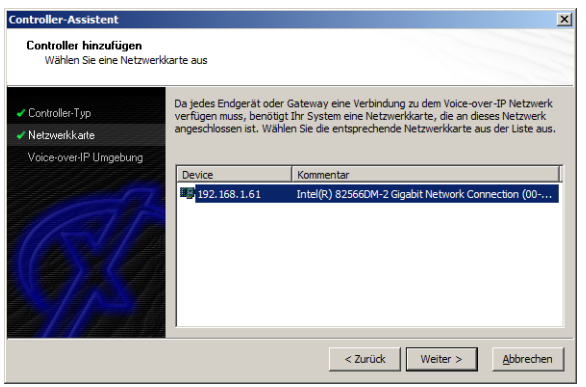

#### **2.2 Voice-over-IP-Umgebung**

Selektieren sie in dem Dialog Controller Hinzufügen den Eintrag Avaya SES (eine separate Auswahl für den Session Manager ist derzeit nicht verfügbar) aus. Dadurch wird die erfahrungsgemäß bestmögliche Vorauswahl der nötigen Konfigurationseinstellungen übernommen und ihnen eine manuelle Konfiguration erspart.

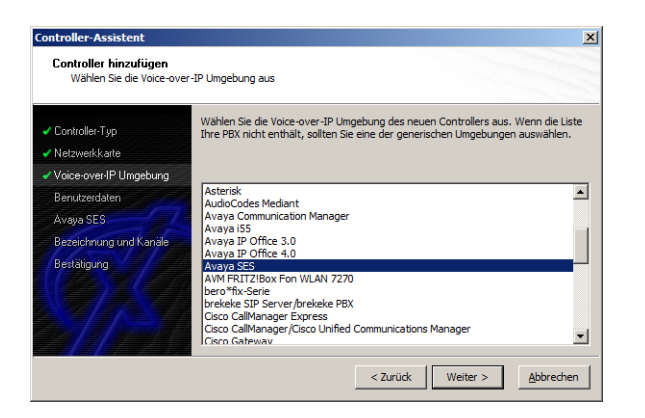

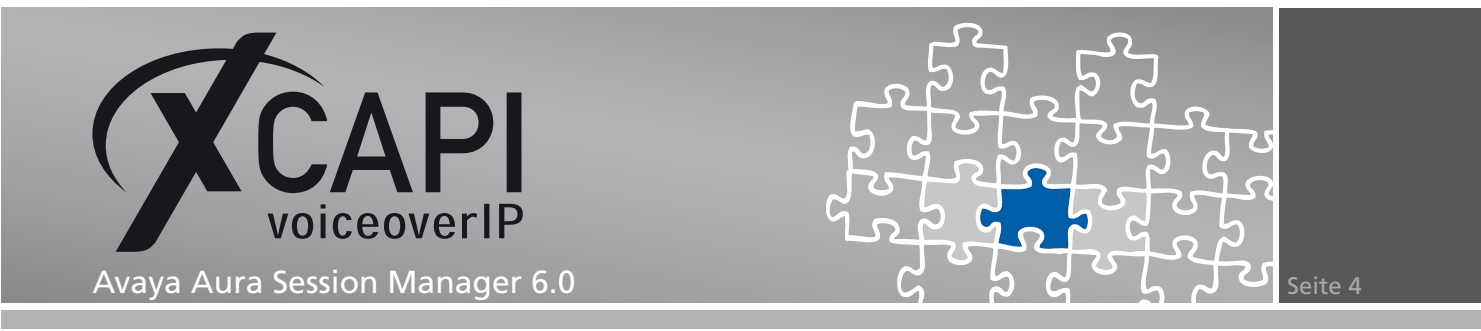

#### **2.3 Benutzerdaten**

Für die Einrichtung der XCAPI als vertrauenswürdigen Host sind keine Benutzerdaten notwendig.

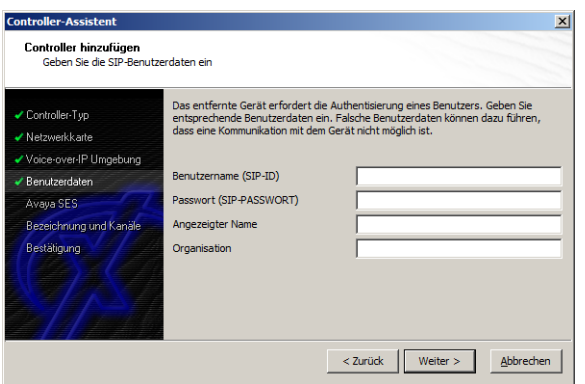

### **2.4 IP-Adresse des Avaya Aura Session Manager**

In diesem Konfigurationsdialog geben sie die IP-Adresse der SM-100 Schnittstelle des Avaya Aura Session Manager ein.

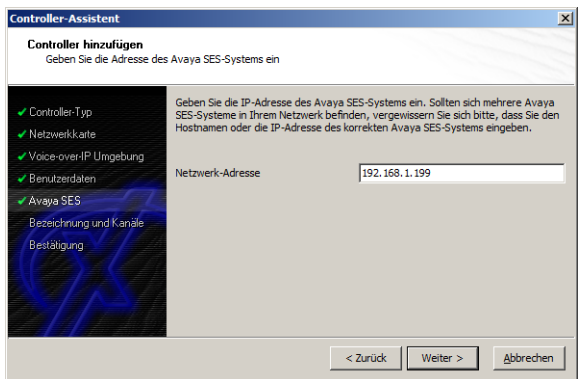

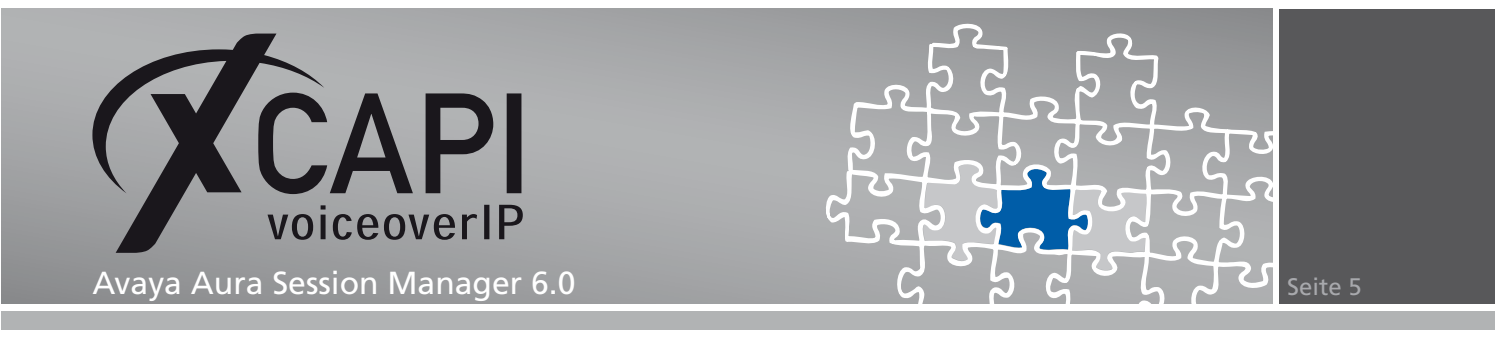

#### **2.5 Controller-Bezeichnung und Anzahl der Leitungen**

In dem vorletzten Konfigurationsdialog des XCAPI-Controller-Assistenten vergeben sie eine Bezeichnung für den neu angelegten Controller und tragen die Anzahl der verfügbaren Leitungen ein, die der XCAPI zur Verfügung stehen sollen.

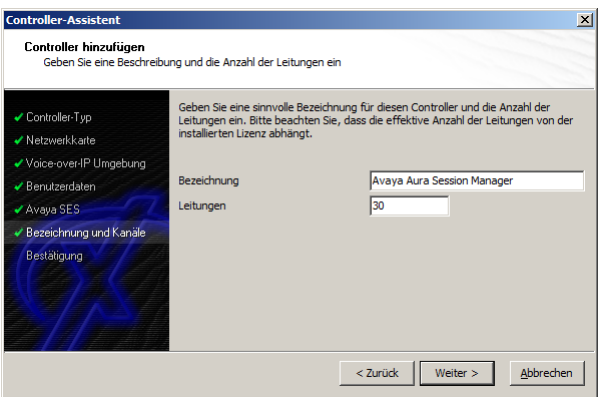

#### **2.6 Controller fertigstellen**

Verwenden sie abschließend die Fertigstellen-Schaltfläche, um den neuen Controller anzulegen.

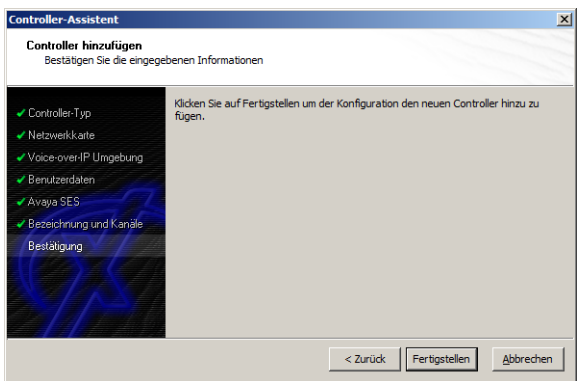

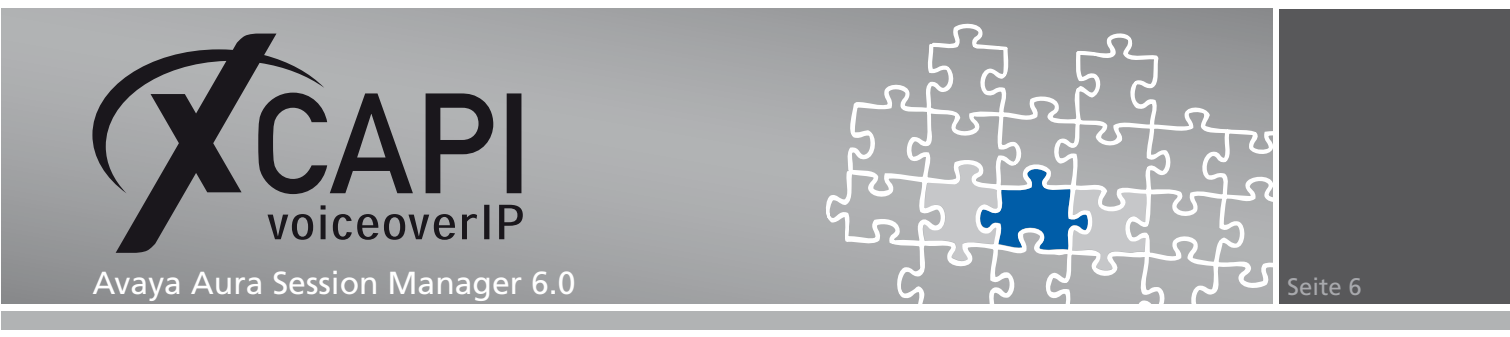

Der angelegte SIP-Controller wird nun in der Übersicht der XCAPI-Konfiguration angezeigt. Speichern sie abschließend den neu konfigurierten XCAPI-Controller ab.

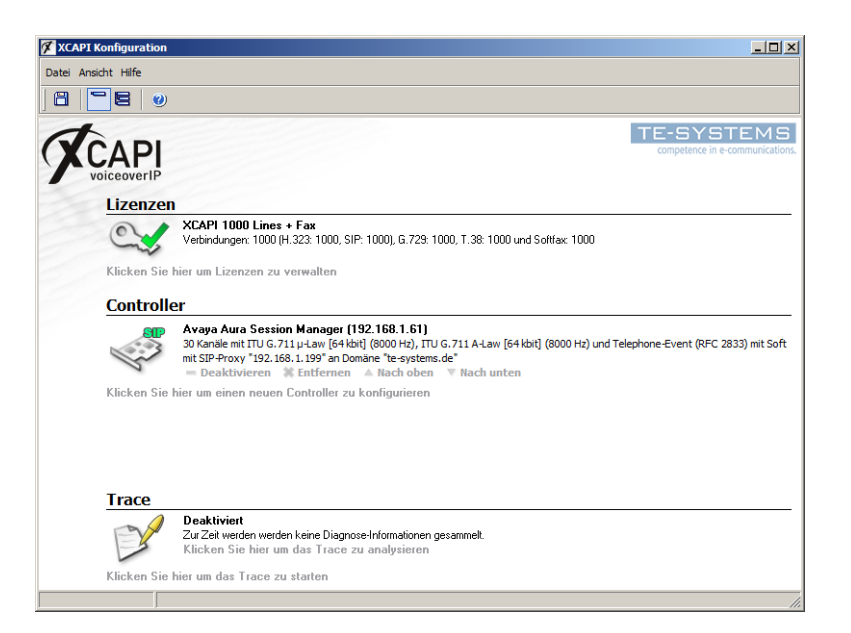

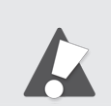

Beachten Sie, dass die vorgenommenen Änderungen des XCAPI-Controllers erst nach dem Speichern und anschließendem Neustart der angebundenen CAPI-Applikation wirksam werden.

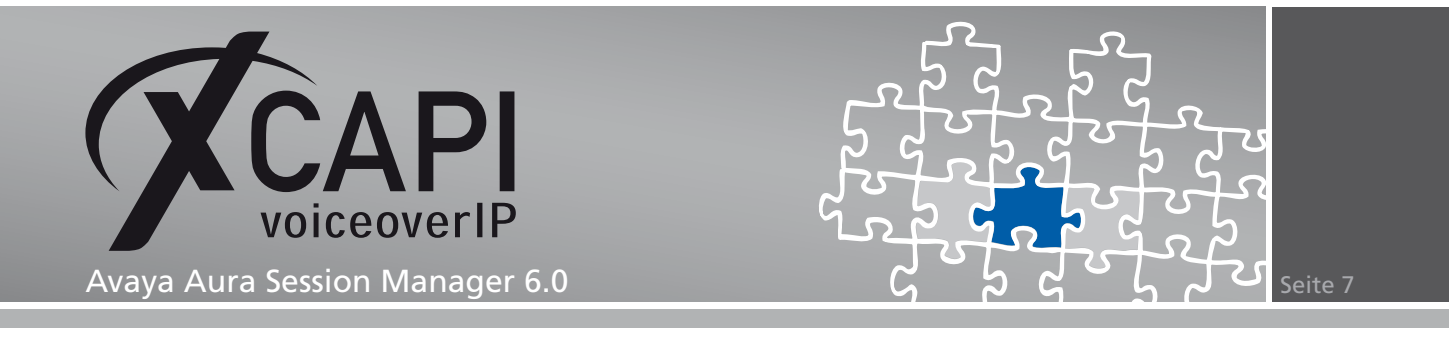

## **Konfiguration des System Managers**

Um eine Kommunikation zwischen der XCAPI und dem Avaya Aura Session Manager zu ermöglichen, muss die XCAPI als SIP Entity mit den dazugehörigen Konfigurationen eingerichtet werden.

Die dafür nötigen Konfigurationsschritte werden in den nachfolgenden Kapiteln erläutert.

#### **3.1 Domains**

In diesem VoIP-Umfeld wird für das Domänen-basierte Routing die SIP-Domäne te-systems.de verwendet.

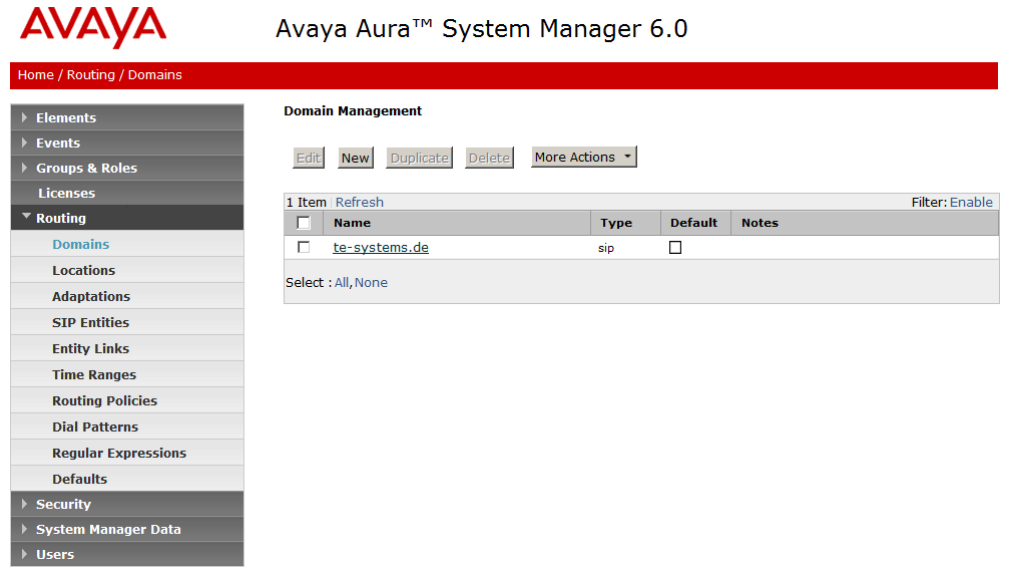

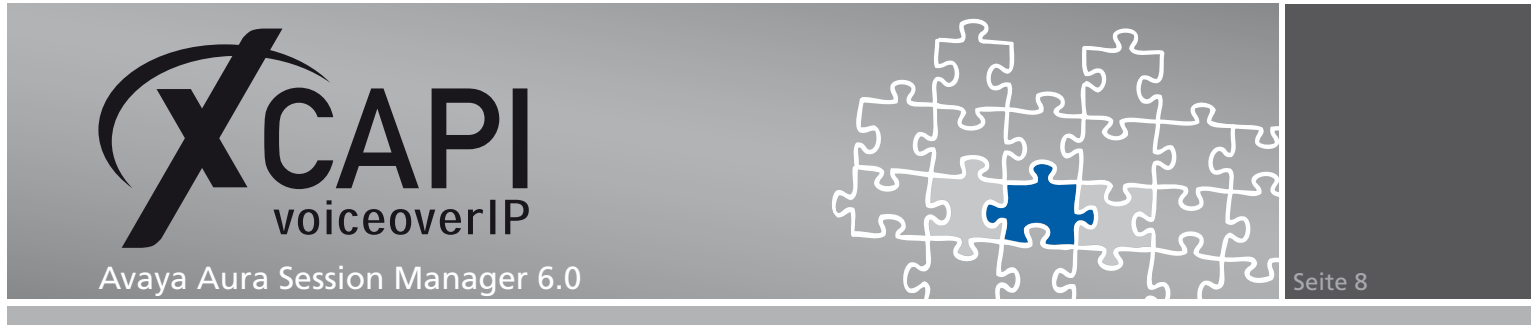

#### **3.2 Locations**

Die Location trägt in diesem Beispiel die Bezeichnung Laboratory Test Location.

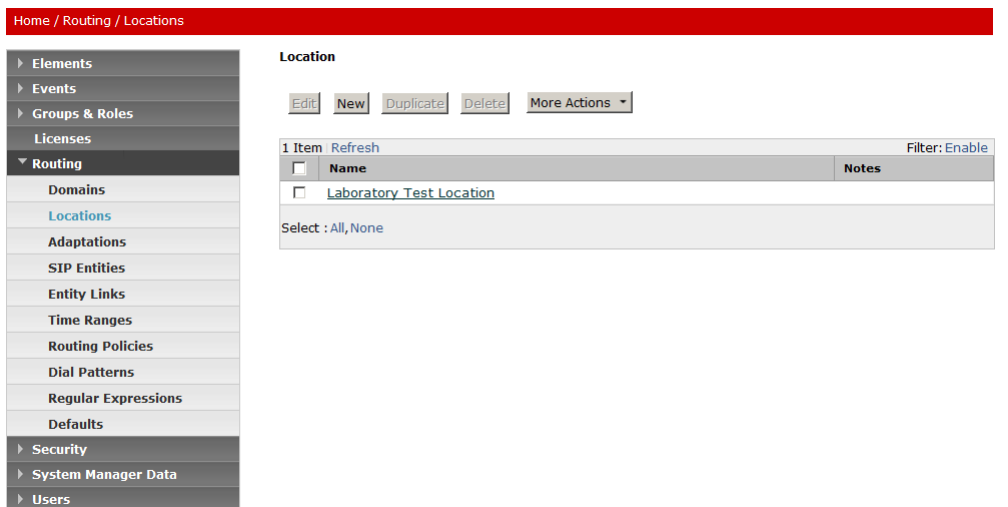

Für die Location werden die Default-Einstellungen verwendet.

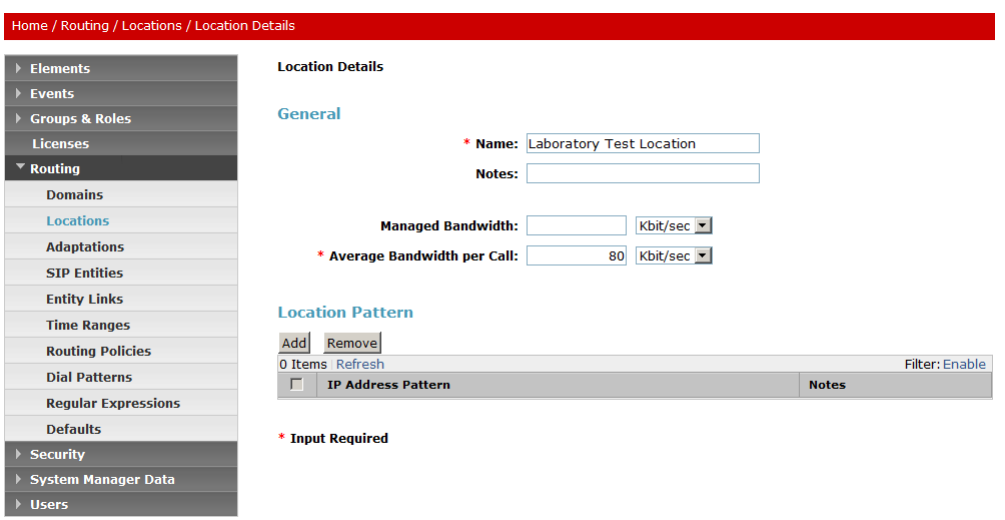

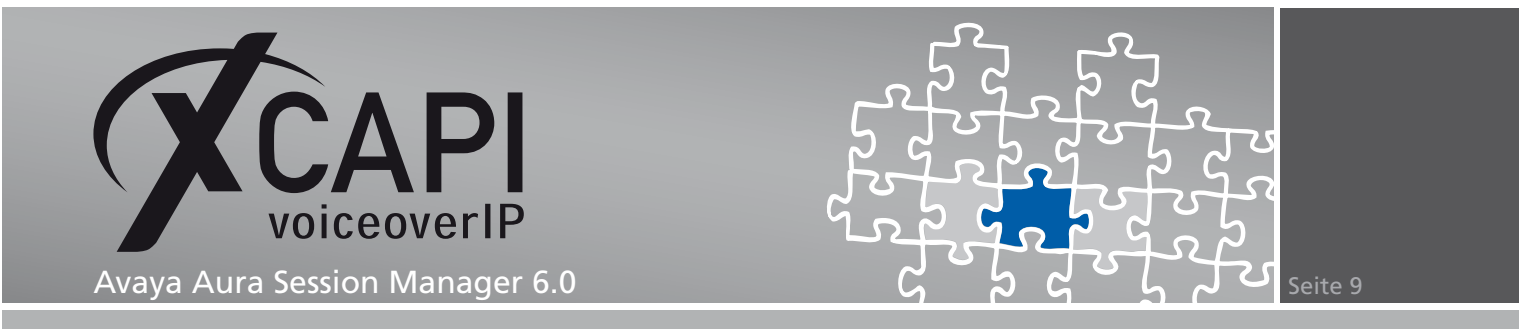

#### **3.3 Adaptations**

Die Adaptions werden wie folgt verwendet.

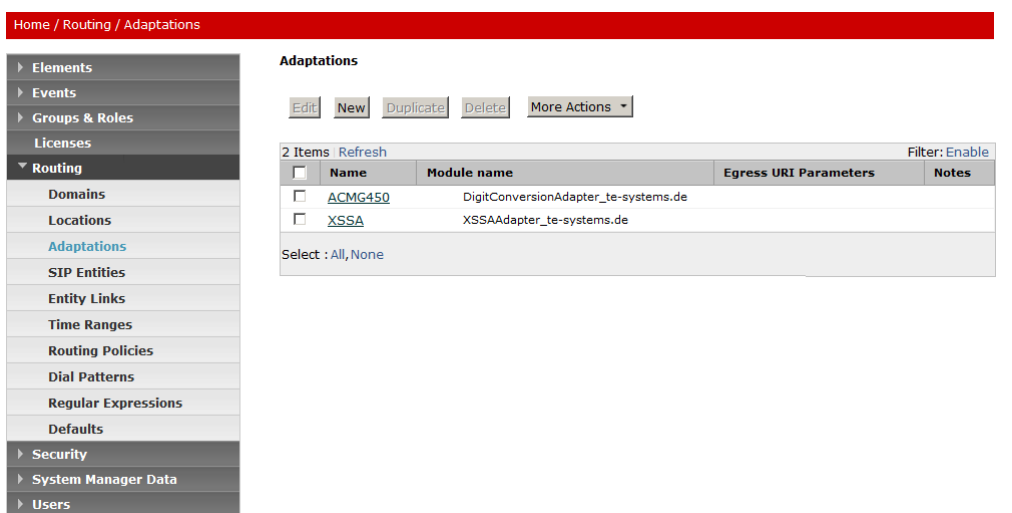

Als Digit Conversion für ein- und ausgehende Rufe zwischen dem Session Manager und dem Communication Manager wird der ACM-Client-bezogene Matching Pattern 1 verwendet und der Matching Pattern 77 wird der Applikation zugeordnet.

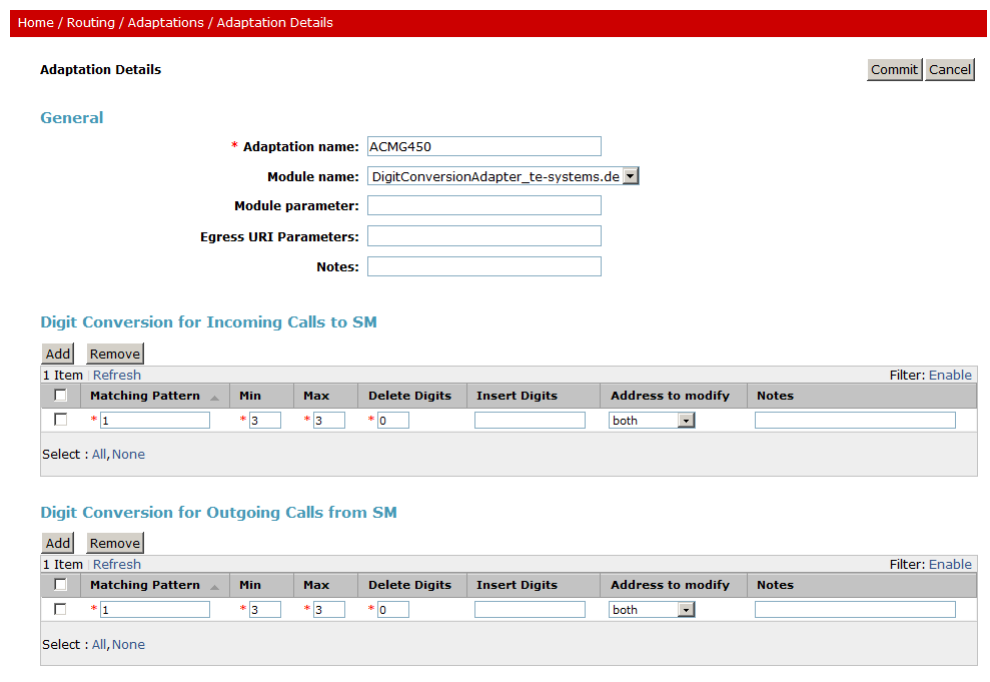

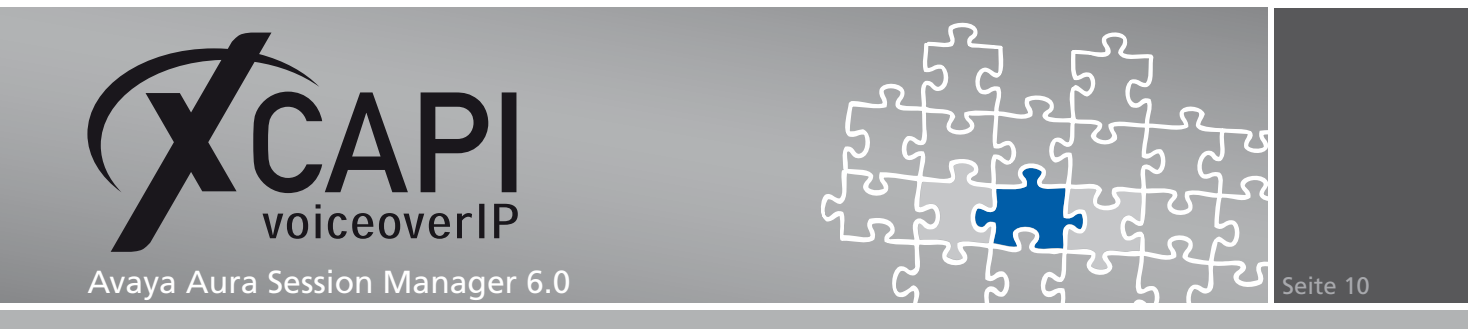

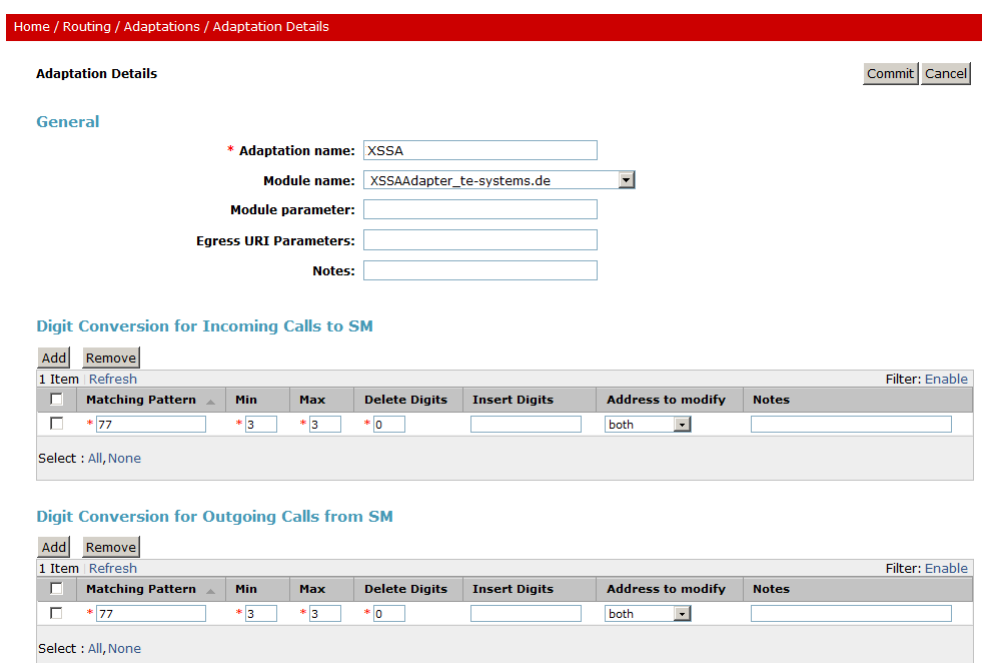

#### **3.4 SIP Entities**

Die in diesem Konfigurationsbeispiel verwendeten SIP Entities (Communication Manager, Session Manager und XCAPI/XSSA) werden folgendermaßen verwendet.

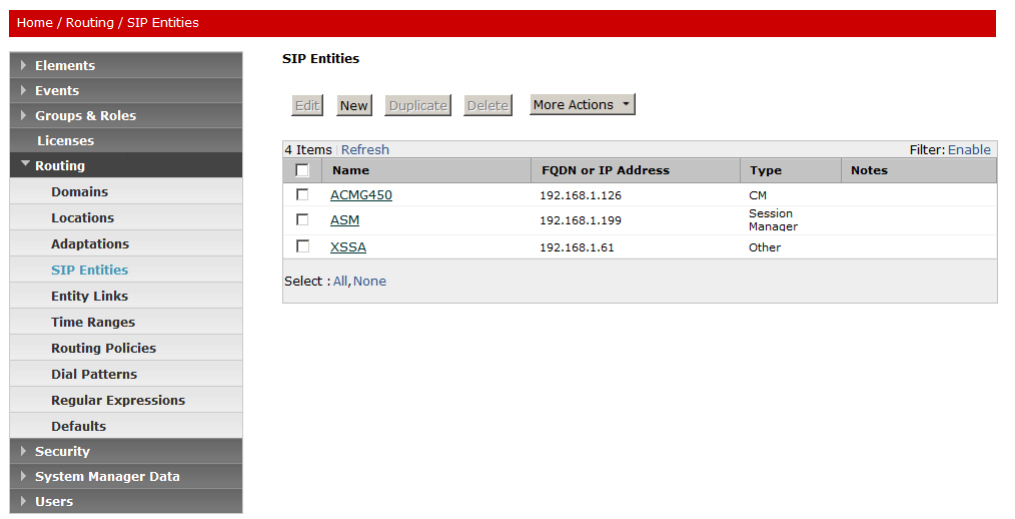

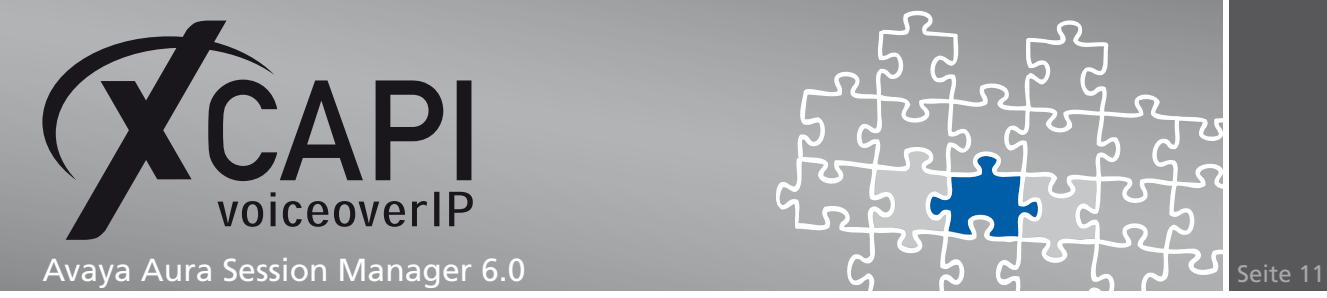

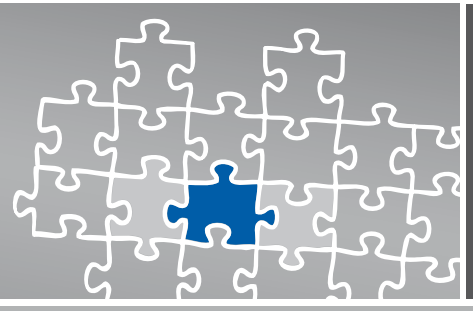

#### Home / Routing / SIP Entities / SIP Entity Details **SIP Entity Details** Commit Cancel Elements Events General Groups & Roles<br>Licenses \* Name: ASM \* FQDN or IP Address: 192.168.1.199  $\overline{\phantom{a}}$  Routing Type: Session Manager |v **Domains** Notes: Locations Adaptations Location: Laboratory Test Location v **SIP Entities** Outbound Proxy: **Entity Links**  $\mathbf{r}$ Time Zone: Europe/Berlin **Time Ranges Routing Policies Credential name: Dial Patterns Regular Expressions SIP Link Monitoring** SIP Link Monitoring: Use Session Manager Configuration **Defaults** Security .<br>System Manager Data Entity Links<br>Add Remove  $\overline{\phantom{a}}$  Hsers 3 Items | Refresh Help Filter: Enable  $\Box$  SIP Entity 1 Protocol Port SIP Entity 2 Port Trusted Help for SIP Entity Details fields  $\overline{\triangledown}$ Help for Committing configuration  $\Box$  ASM  $\bullet$ TLS  $\boxed{\bullet}$  $* 5061$  $ACMG450$   $\rightarrow$  $* 5061$ changes  $\overline{\mathbf{v}}$  $\Box$  ASM  $\bullet$ TLS  $\vert \cdot \vert$  $\frac{1}{5061}$ XSSA - $*5061$ Select: All, None Port Add Remove

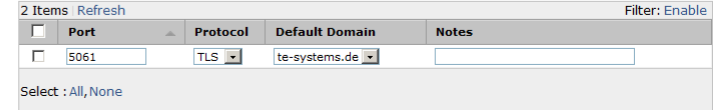

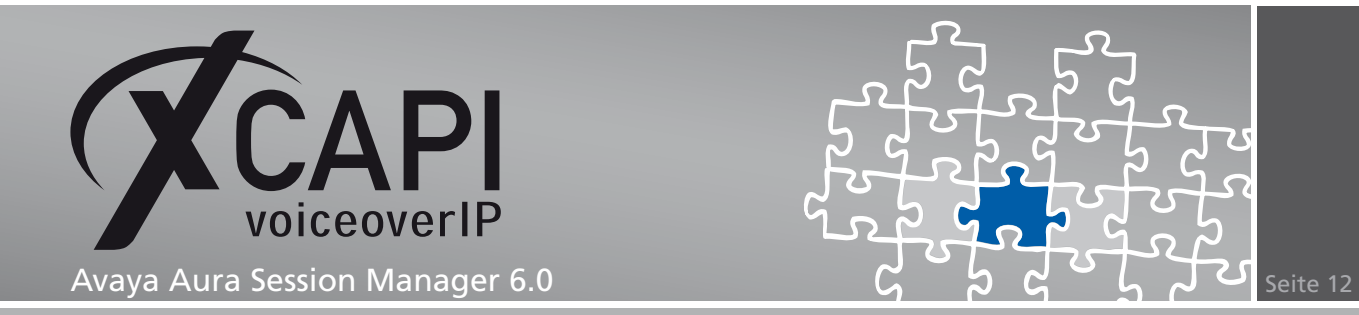

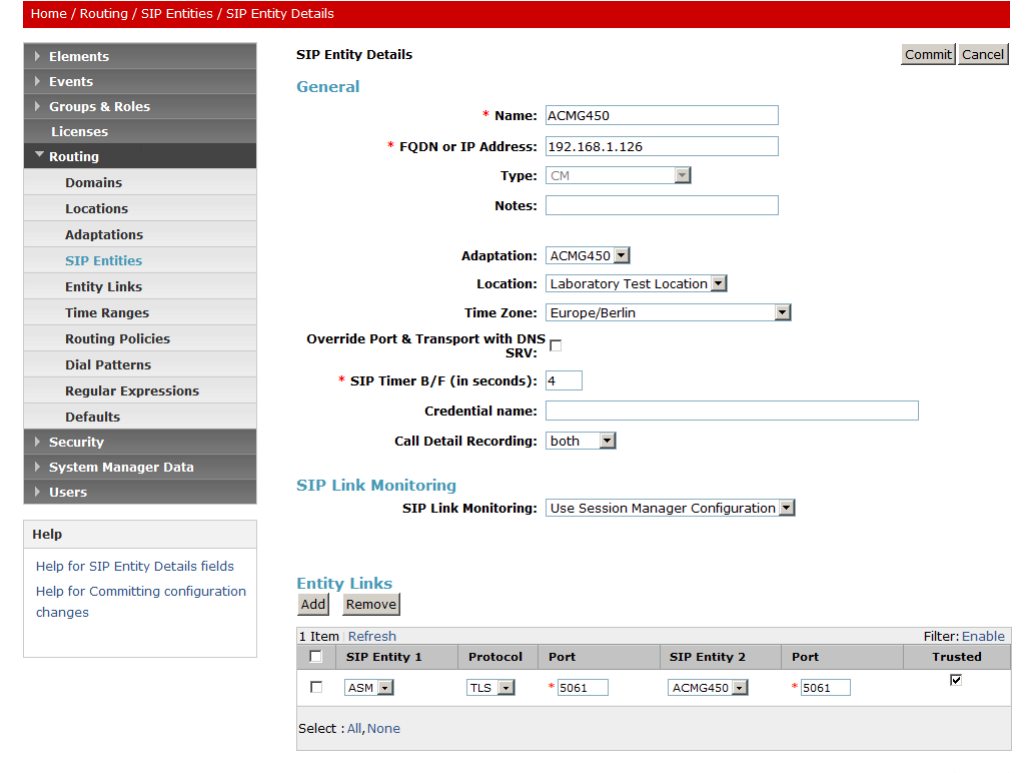

\* Input Required

Commit Cancel

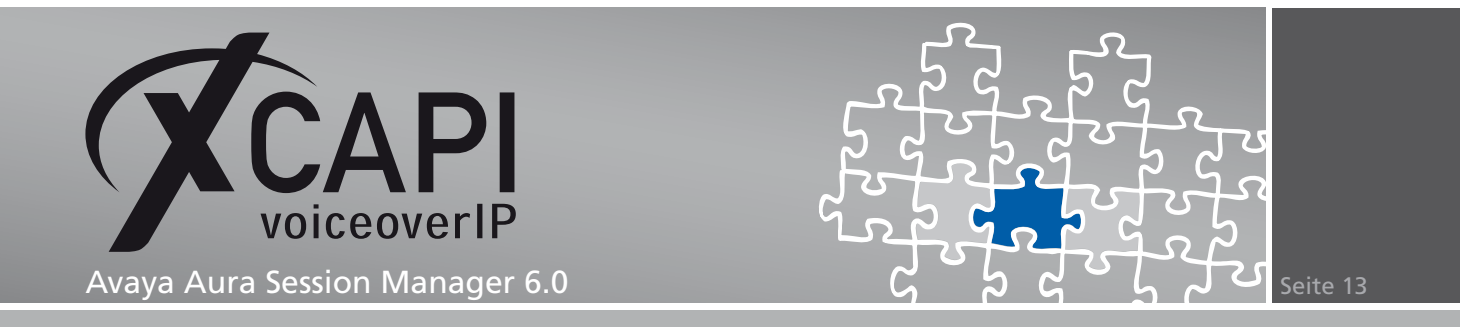

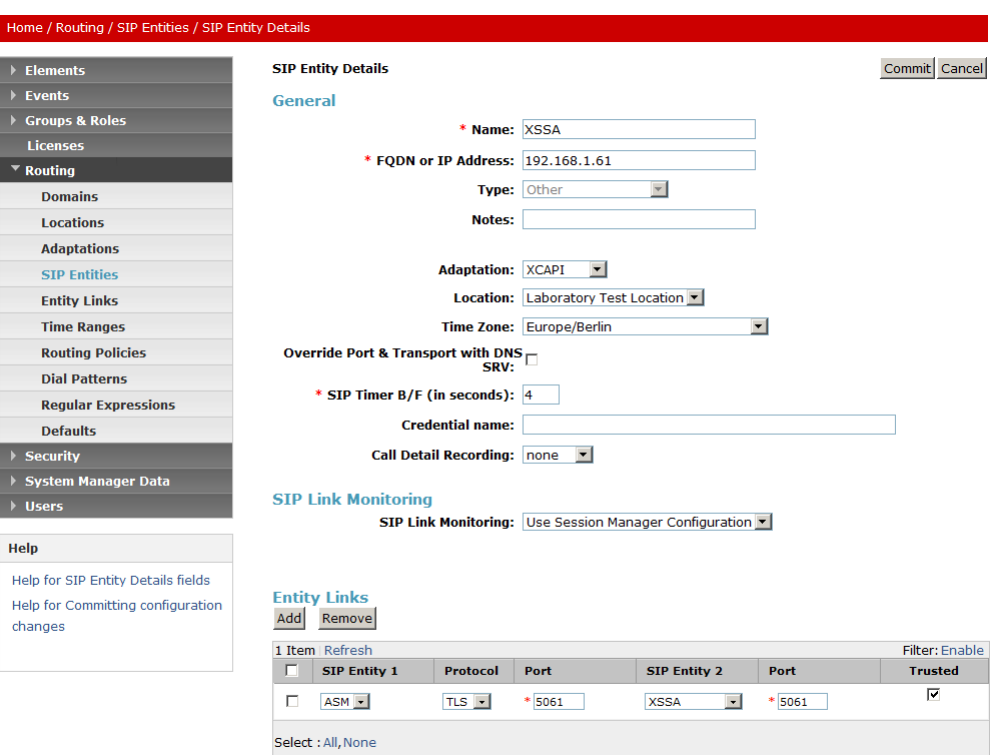

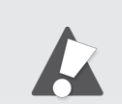

Bei reinen SIP-Trunk-Anbindungen via TCP muss der SIP-Protokoll-Stack mit dem Default-Port (5060) verwendet werden.

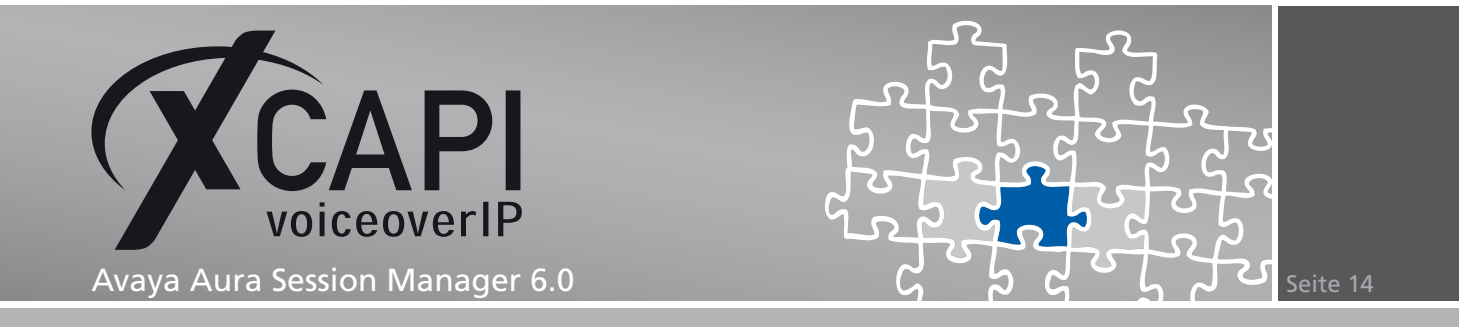

#### **3.5 Entity Links**

Die Entity Links für den Communication Manager und die XCAPI/XSSA werden mit dem TLS-Protokoll und dem Default-Port 5061 verwendet.

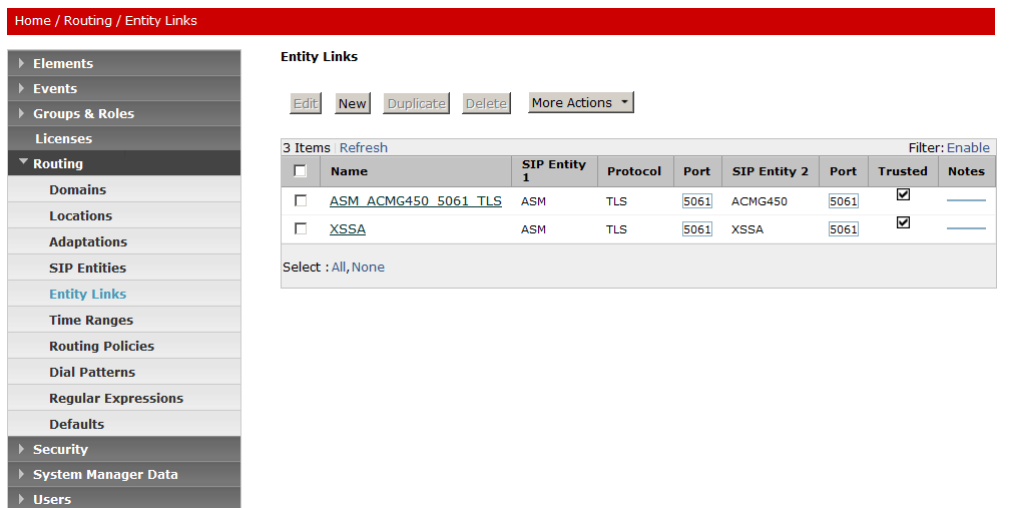

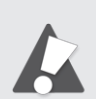

Bei reinen SIP-Trunk-Anbindungen via TCP muss der SIP-Protokoll-Stack mit dem Default-Port (5060) verwendet werden.

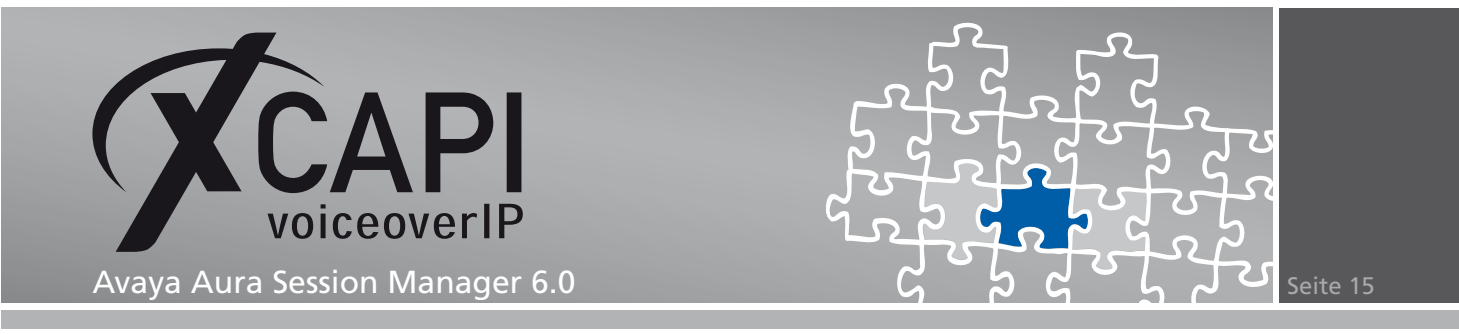

#### **3.6 Time Ranges**

Die Einstellungen im Dialog Time Ranges werden mit den Default-Vorgaben verwendet.

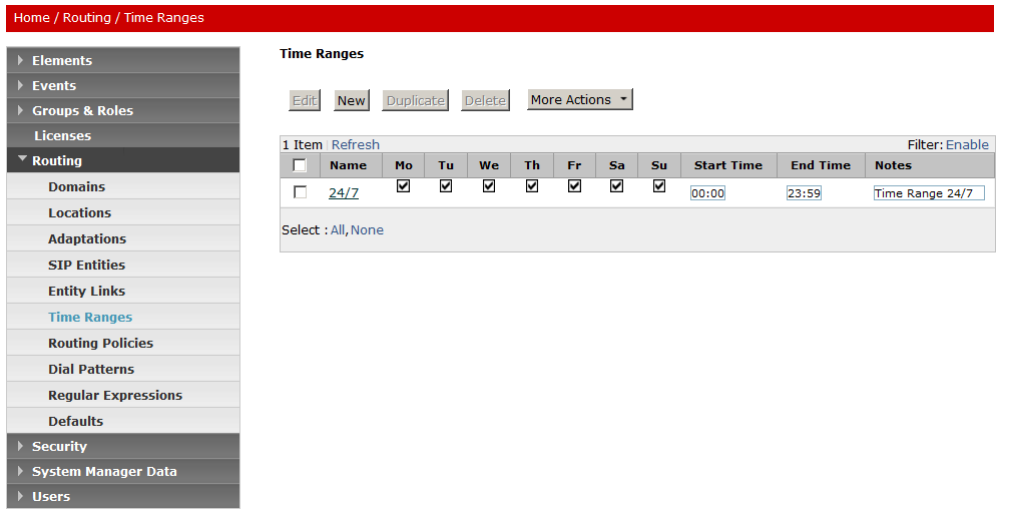

#### **3.7 Routing Policies**

Die Routing Policies werden wie folgt verwendet.

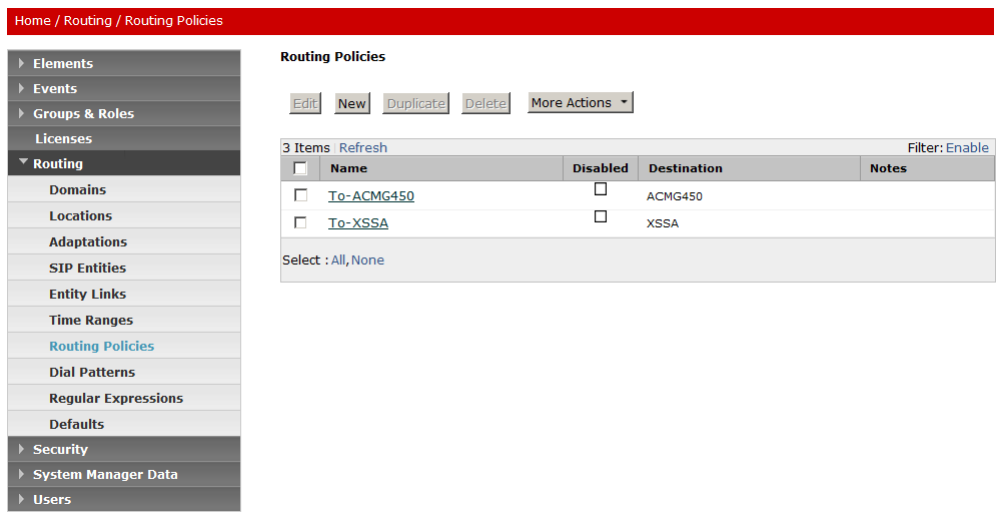

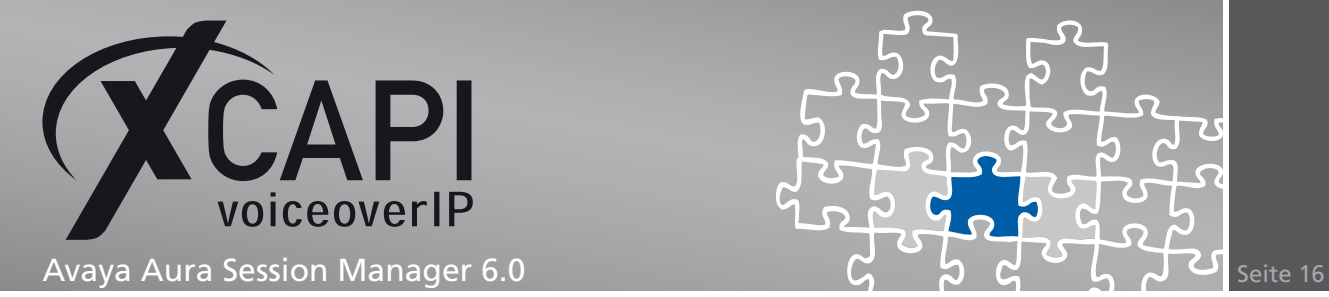

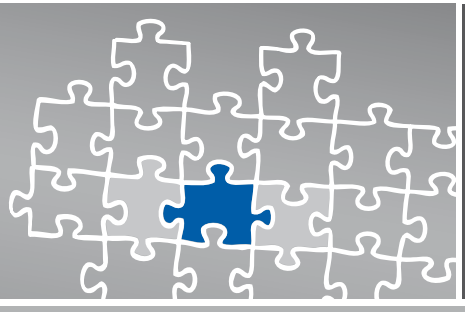

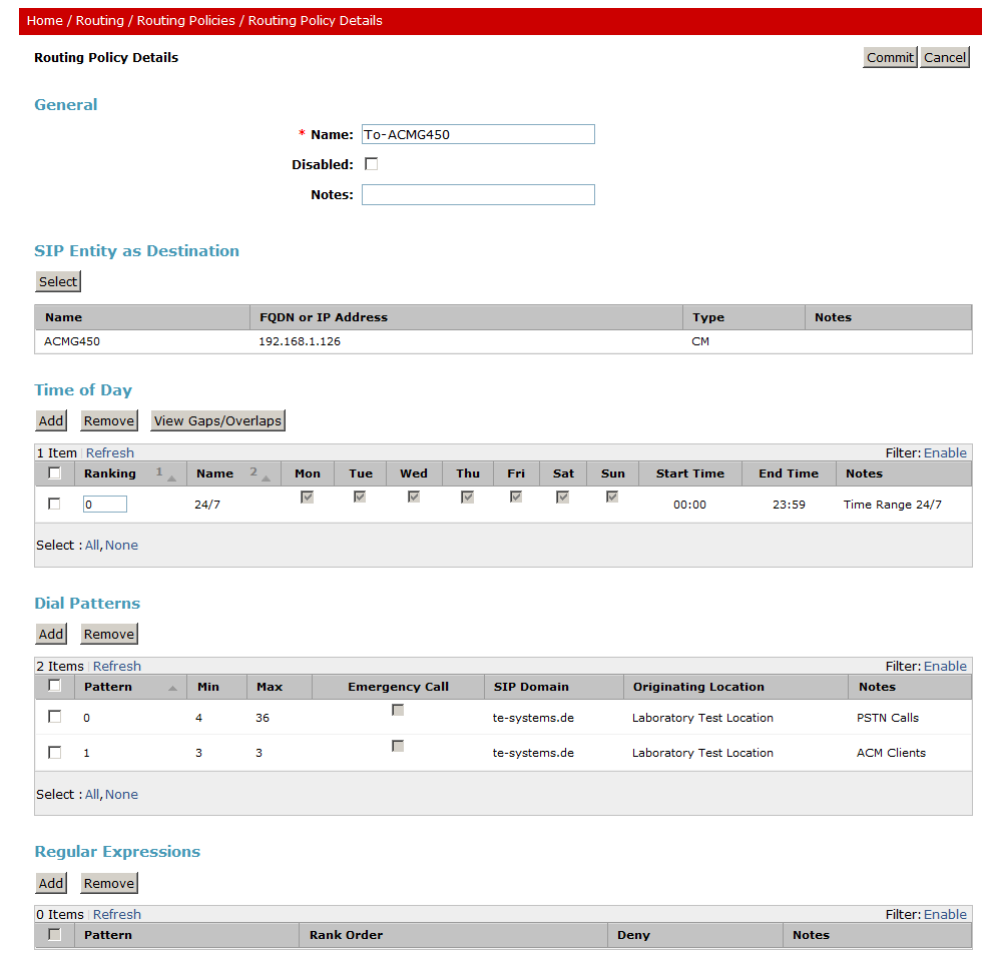

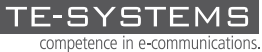

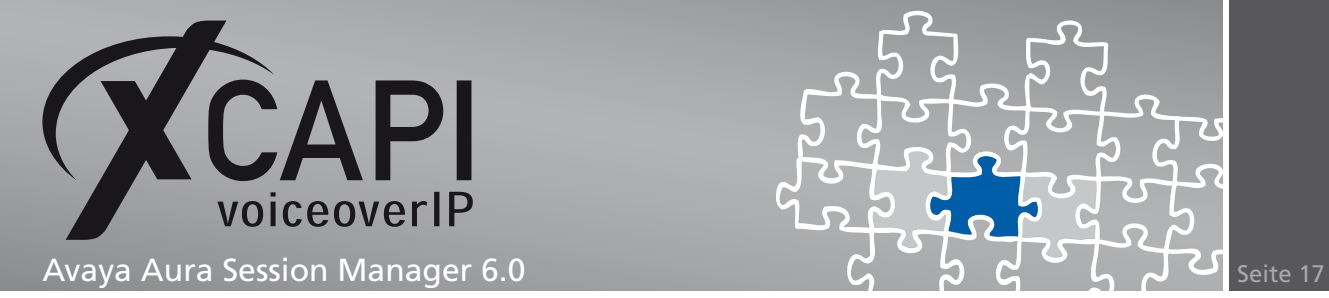

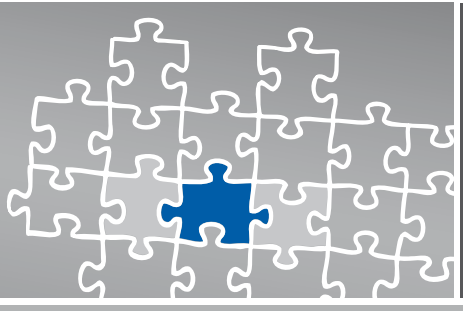

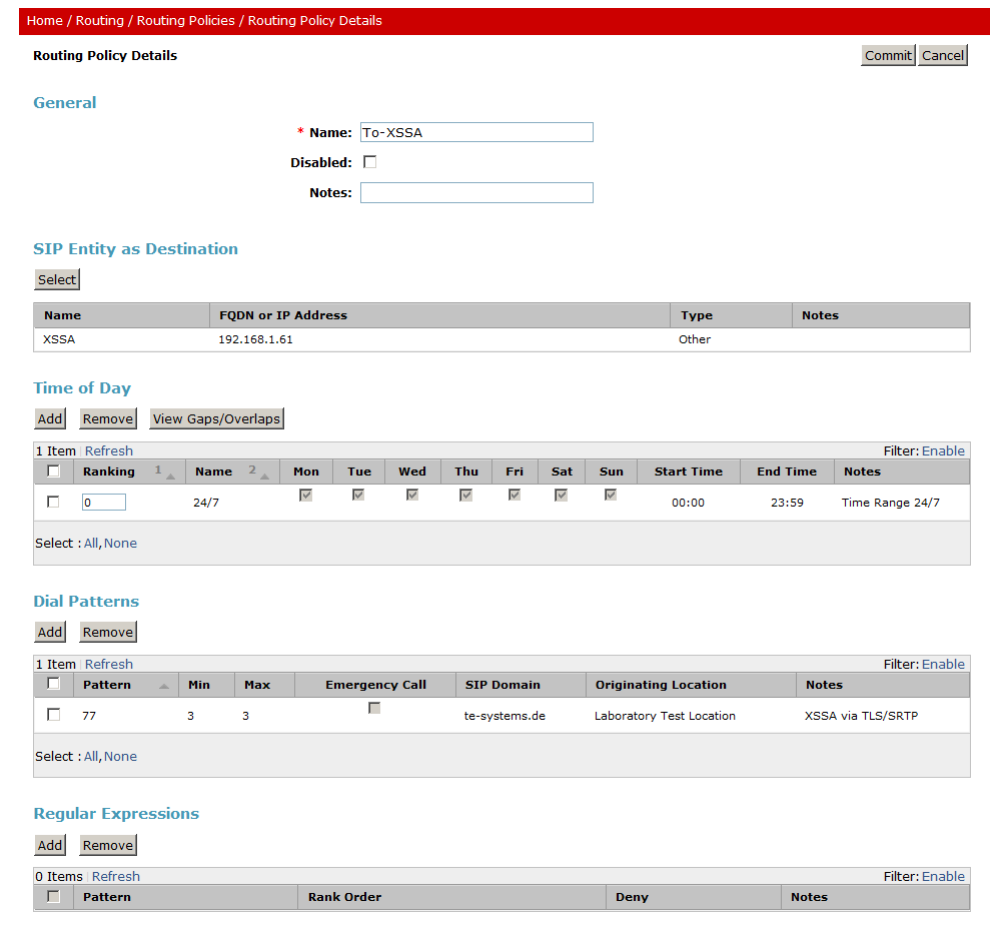

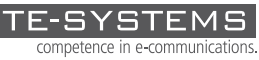

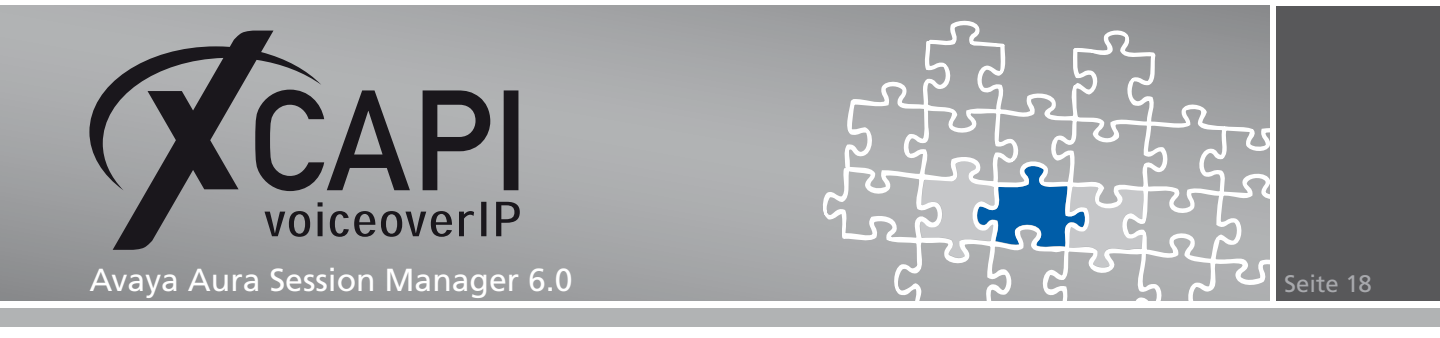

#### **3.8 Dial Patterns**

Der Rufnummernplan (Dial Patterns) wird für dieses Konfigurationsbeispiel wie folgt verwendet. Der Dial Pattern 0, für Amtsverbindungen, und der Dial Pattern 1, für ACM-Clients, werden dem Communication Manager zugeordnet. Der Dial Pattern 77 wird für das Routing zur CAPI-Applikation (via XCAPI/XSSA) verwendet.

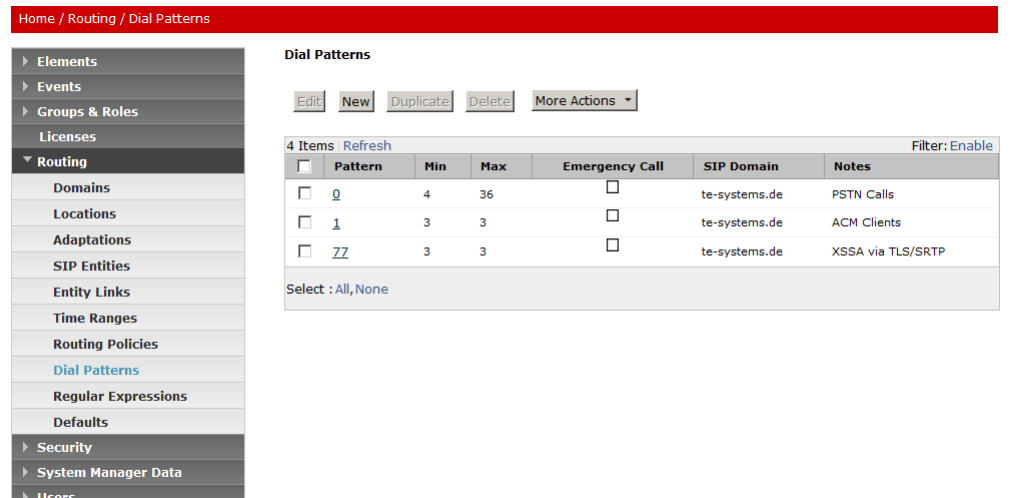

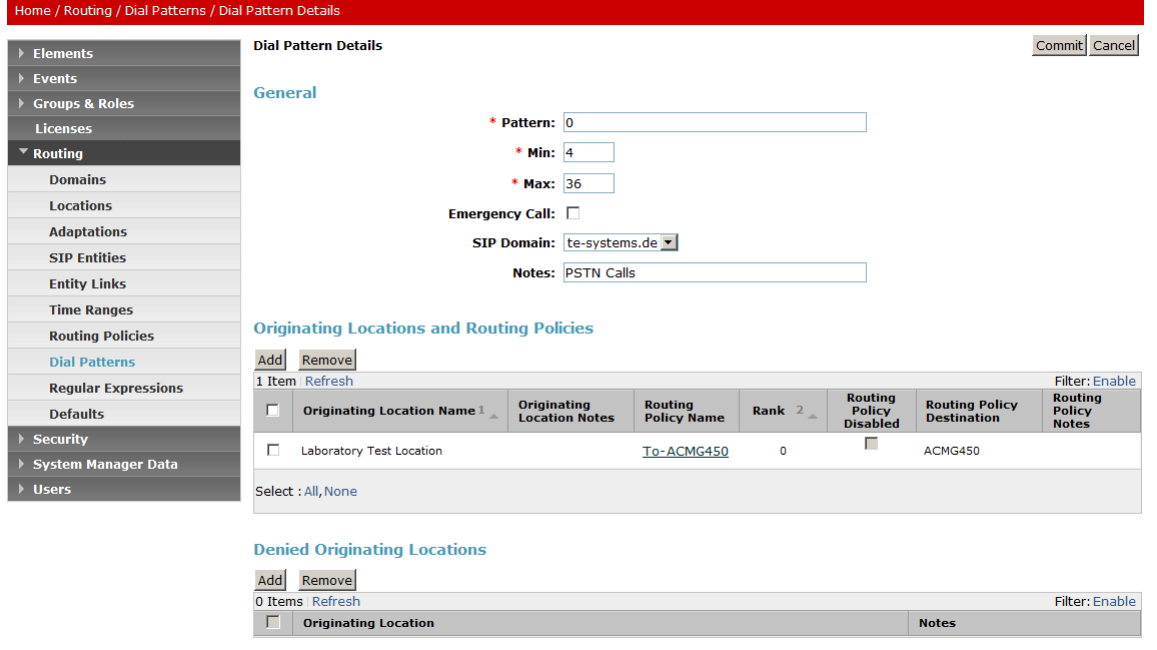

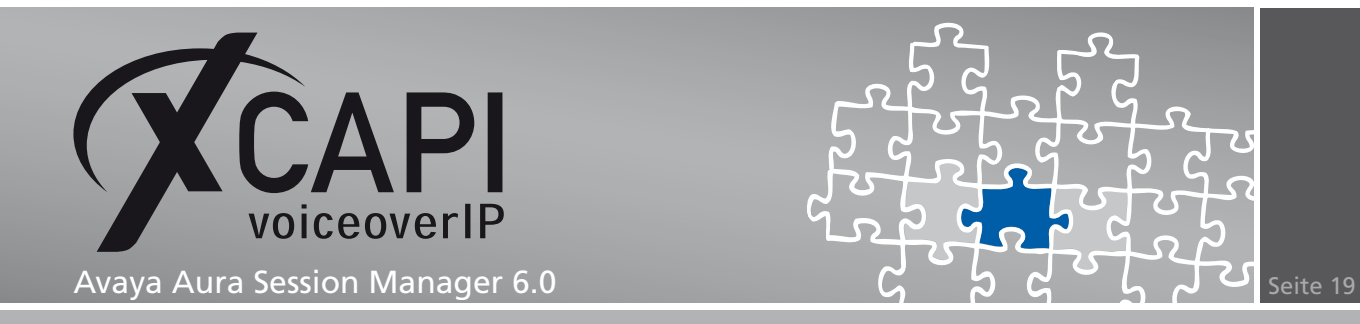

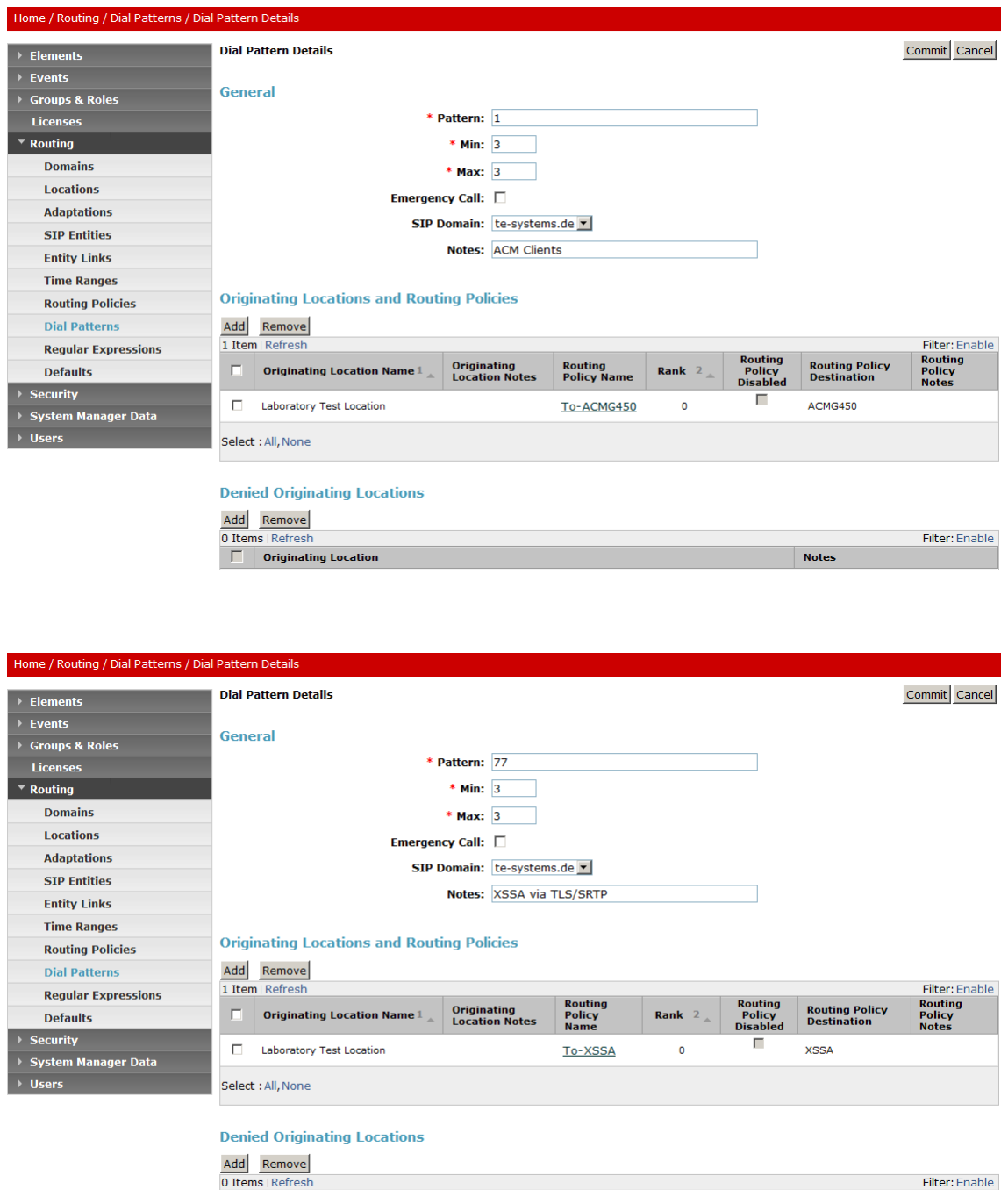

**Different Contract Originating Location** 

**Notes** 

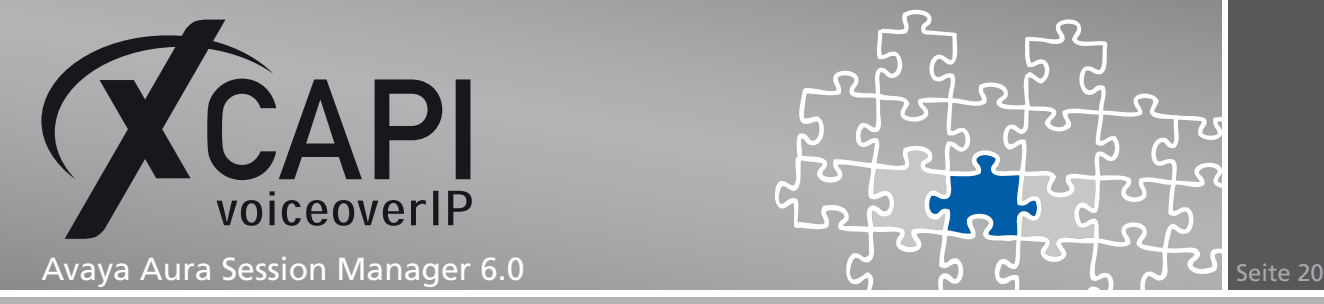

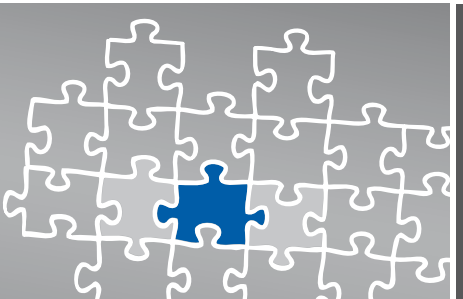

## **Transport Layer Security**

Ab der XCAPI-Version 3.3.129 wird das TLS (Transport Layer Security)-Verfahren unterstützt. Die dafür nötigen Voraussetzungen und Vorgehensweisen werden anhand eines Konfigurationsbeispiels in den nachfolgenden Kapiteln erläutert.

#### **4.1 XCAPI SIP Security Additions**

Um den Einsatz der XCAPI SIP Security Additions zu ermöglichen, muss der XSSA-Installer (derzeit xssa-1.2.10-r2438) auf dem XCAPI-Server installiert werden.

Bei Bedarf können mit Hilfe des XCAPI SIP Security Additions (XSSA) eigene RSA-Schlüsselpaare, selbstsignierte Zertifikate und Certificate Signing Requests erstellt werden.

Beachten Sie, dass die über das XSSA erstellten Schlüssel bzw. Zertifikate in dem aktuellen Verzeichnis generiert werden, in dem das Kommandozeilen-Programm xssa-ldr aufgerufen wird.

#### **RSA-Schlüssel**

Mit Hilfe des XSSA-Loaders (xssa-ldr) wird für dieses Konfigurationsumfeld der benötigte RSA-Schlüssel via Kommandozeile mit einer Verschlüsselungsstärke von 2048 Bit erstellt.

Der private Schlüssel wird dabei in der Datei 192.168.1.61-private.pem und der öffentliche Schlüssel in der Datei 192.168.1.61-public.pem abgelegt.

Die Kommandozeile wird dafür wie nachfolgend aufgezeigt ausgeführt:

**C:***\***>xssa-ldr crytool generate rsa --bits=2048 --private=192.168.1.61-private.pem --public=192.168.1.61-public.pem**

#### **CA-signiertes Zertifikat**

Bei Bedarf kann mit dem generierten privaten Schlüssel eine CSR (Certificate Signing Request)-Datei erstellt werden.

In dem nachfolgend aufgeführten Beispiel wird die Datei 192.168.1.61-csr.pem mit den benötigten Parametern und Angaben erstellt, die für ein CA-signiertes Zertifikat benötigt wird. Die Parameter cn und idn müssen mit dem entsprechenden Hostnamen des XCAPI-Servers verwendet werden.

**C:***\***>xssa-ldr crytool generate csr --private=192.168.1.61-private.pem --cn=192.168.1.61--idn=192.168.1.61 --csr=192.168.1.61-csr.pem**

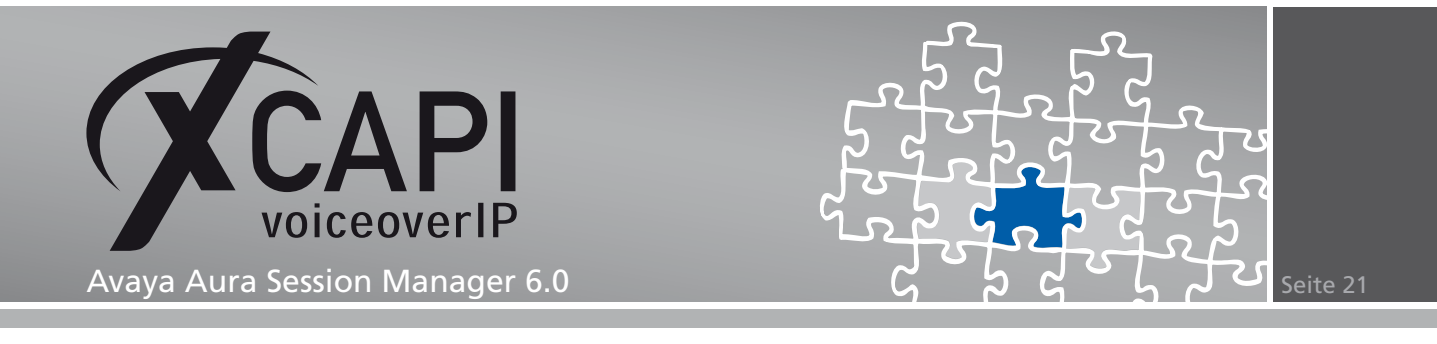

#### **4.2 Hinzufügen einer End Entity**

In diesem Beispiel wird eine End Entity mit dem vordefinierten INBOUND\_OUTBOUND\_TLS-Profil und einem entsprechenden Namen/Kennwort hinzugefügt. Das Eingabefeld CN, Common Name muss mit der IP-Adresse des Applikationsservers (XCAPI/XSSA) übereinstimmen. Für das Certificate Profil muss das Profil ID\_CLIENT\_SERVER verwendet werden. Als Token muss der Eintrag PEM file selektiert werden.

Benutzername und Kennwort werden auch im nächsten Dialog Enroll For Server Certificate verwendet.

#### Home / Security / Certificates / Certificate Authority **Add End Entity CA Functions Basic Functions** End Entity Profile MBOUND\_OUTBOUND\_TLS Required Edit Certificate Profiles Username XSSA-TLS  $\triangledown$ Edit Publishers  $\overline{\vee}$ Password **........** Edit Certificate Authorities Confirm Password **........ RA Functions** Email  $\overline{\bullet}$ Edit User Data Sources **Subject DN Fields** Edit End Entity Profiles CN, Common Name 192.168.1.61  $\triangledown$ **Add End Entity** Е CN, Common Name List/Edit End Entities OU, Organization Unit SDP  $\Box$ **Supervision Functions** O, Organization AVAYA  $\Box$ **Approve Actions** C, Country (ISO 3166) US  $\Box$ View Log Certificate Profile D\_CLIENT\_SERVER  $\overline{\triangledown}$ **System Functions** CA tmdefaultca v  $\overline{\triangledown}$ System Configuration Token PEM file  $\overline{\phantom{a}}$  $\overline{\vee}$ Edit Services Add End Entity Reset Public Web

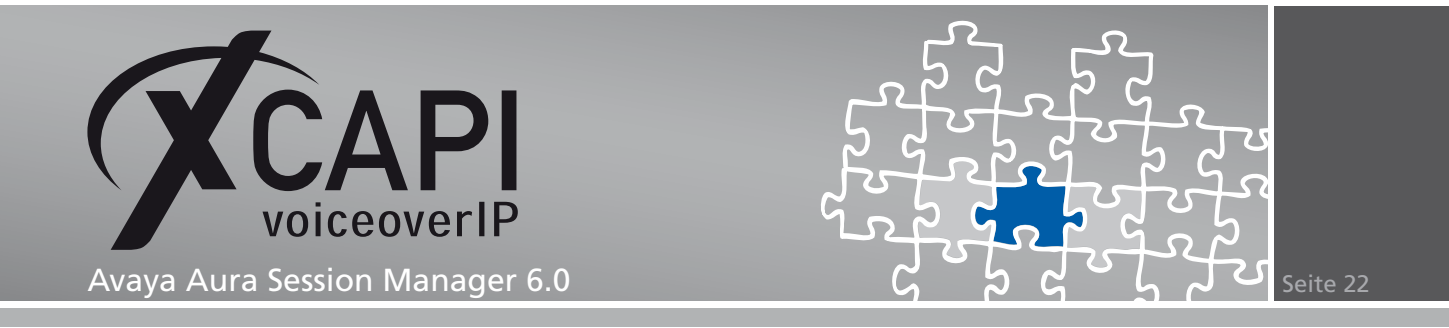

Erstellen Sie das XSSA-Server-Zertifikat mit dem entsprechenden Inhalt der generierten CSR-Datei, siehe Kapitel 4.1. CA-Signiertes Zertifikat.

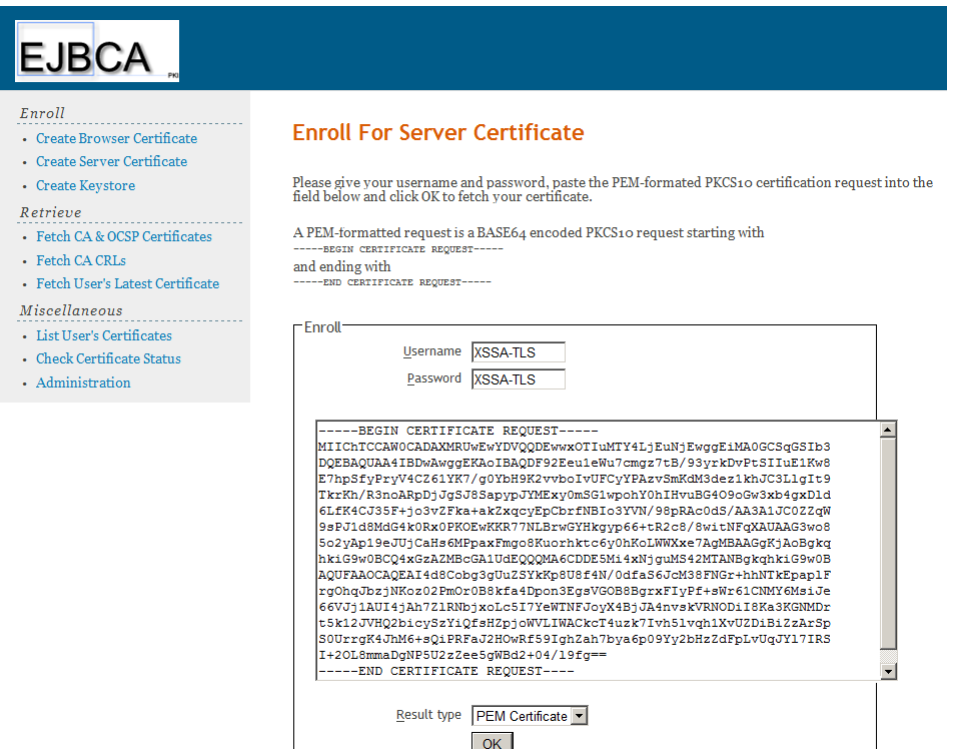

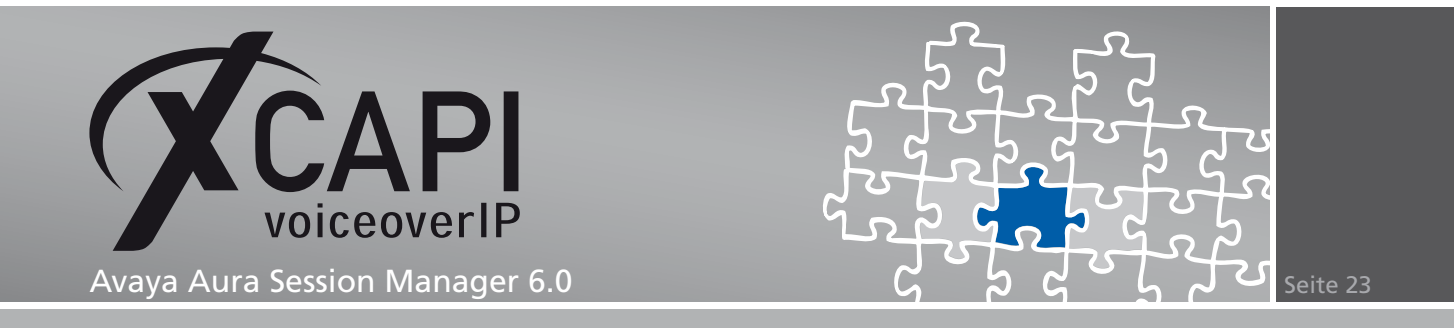

#### **4.3 Vorbereitung des XSSA-CA-Certificate**

Speichern Sie lokal das generierte XSSA-Zertifikat und öffnen Sie diese Datei mit einem Text-Editor. Markieren, kopieren und speichern Sie jeweils den private key- und certificate-Teil in separate .pem-Dateien.

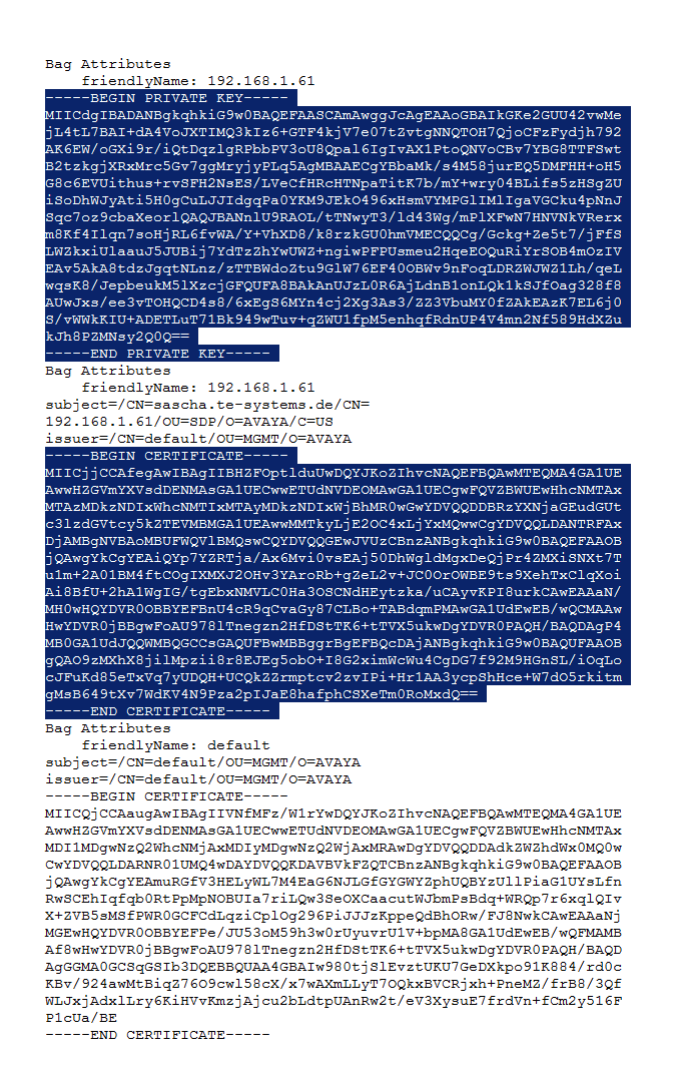

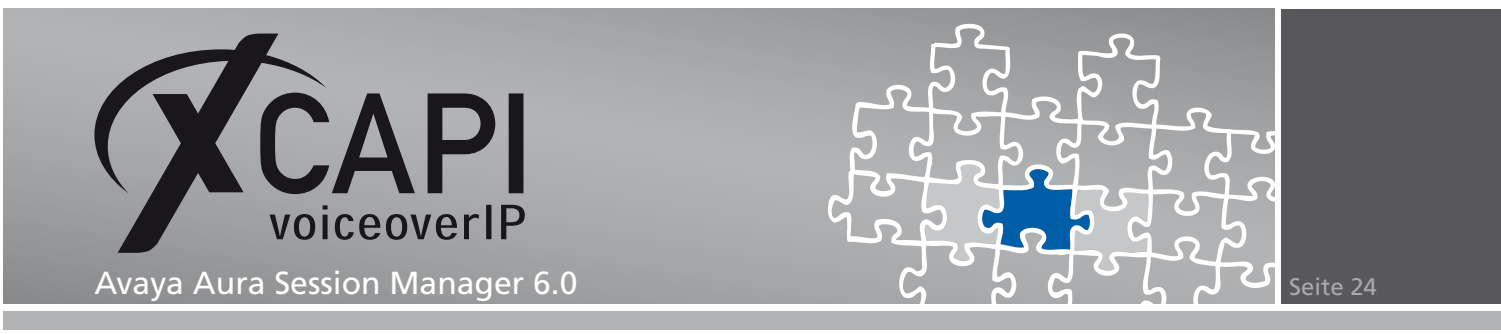

Importieren Sie in der XCAPI-Konfiguration das System Manager CA-signierte Zertifikat und den privaten Schlüssel.

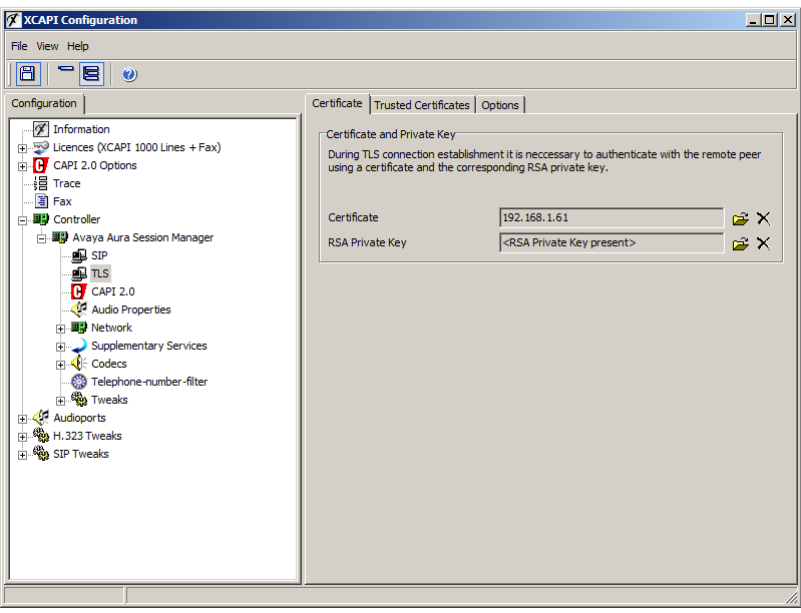

Speichern Sie lokal das benötigte Avaya Aura Session Manager CA-Zertifikat aus dem Verzeichnis /opt/Avaya/asset/packages/active-version/etc/cert/ca.

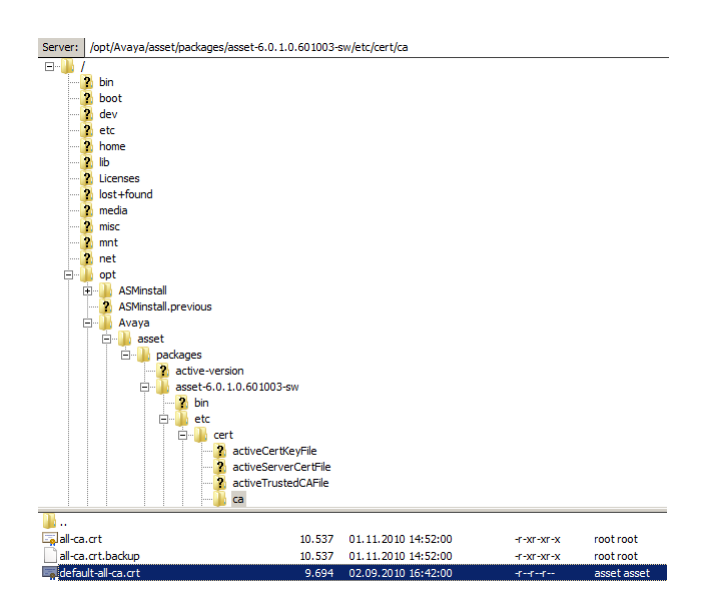

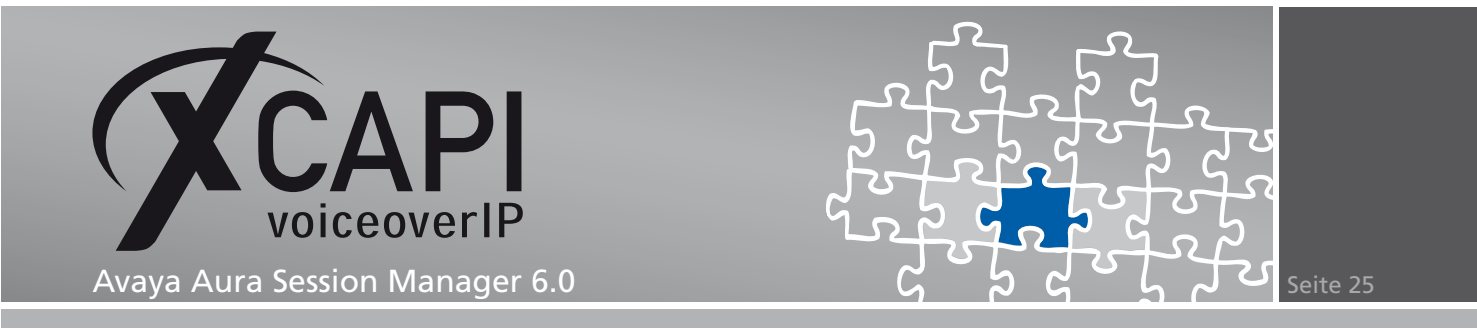

Erstellen Sie ein Backup dieser Datei, benennen sie diese entsprechend um (z.B. sessionmanager-ca.pem) und ändern sie den Dateityp auf .pem, um diese als vertrauenswürdiges Zertifikat im XCAPI-Controller zu importieren.

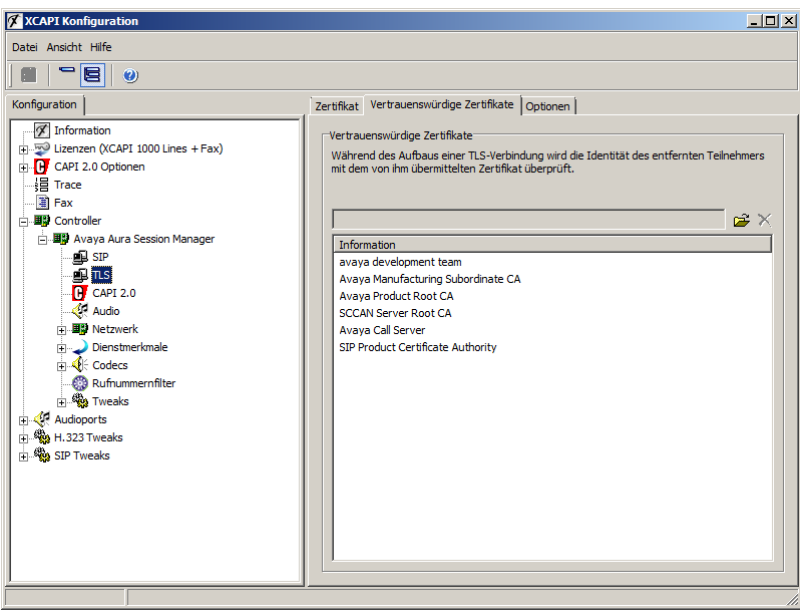

Beachten Sie, dass der Parameter Zertifikat der entfernten Gegenstellen nicht validieren NICHT aktiviert ist.

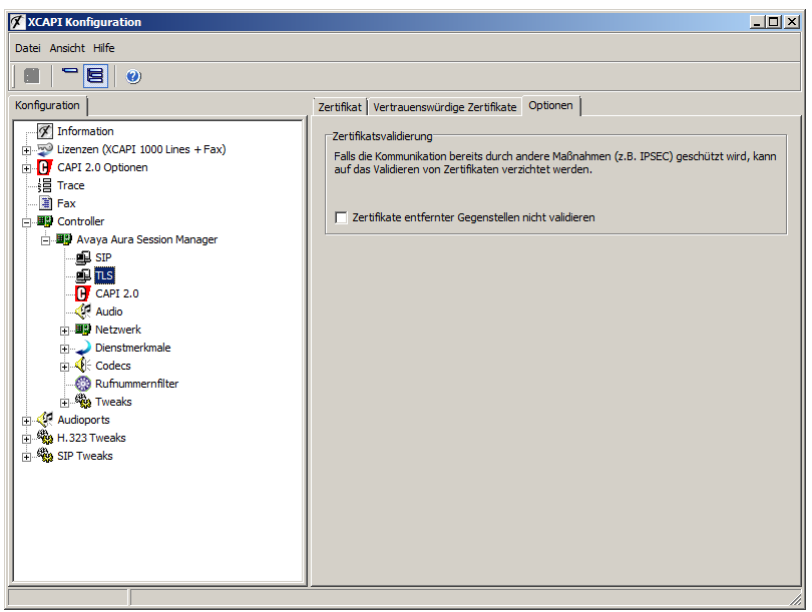

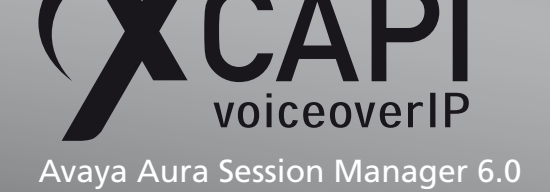

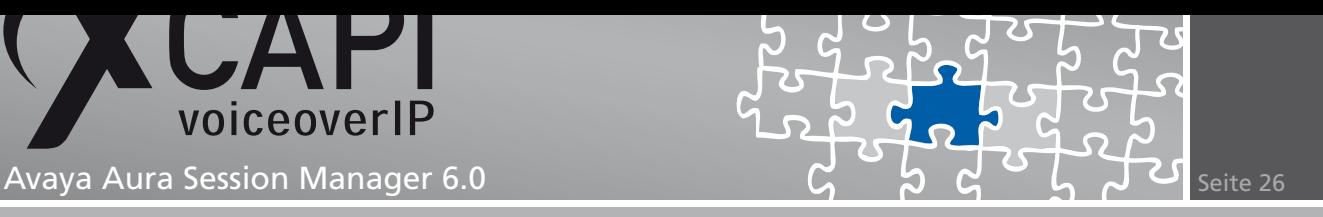

#### **4.4 XCAPI-Controller - TLS/SRTP-Unterstützung**

Überprüfen Sie die TLS/SRTP-bezogenen XCAPI-Controller-Einstellungen.

Die XCAPI SIP Security Additions für diesen Controller aktivieren-Einstellung muss für TLS/SRTP-Verbindungen entsprechend aktiviert werden.

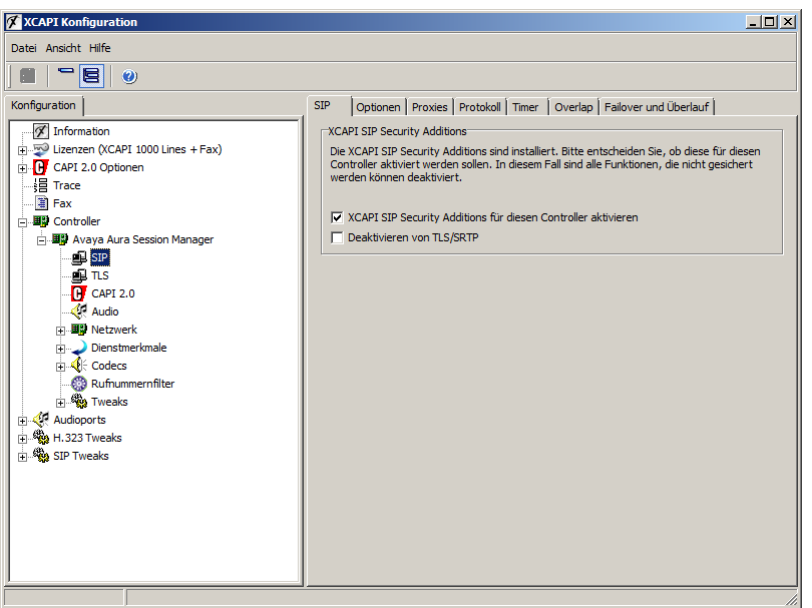

Die Standard SIP Domäne muss entsprechend der VoIP-Umgebung gesetzt werden. In diesem Beispiel wird die Domäne te-systems.de, siehe Kapitel Domains ab Seite 7, verwendet.

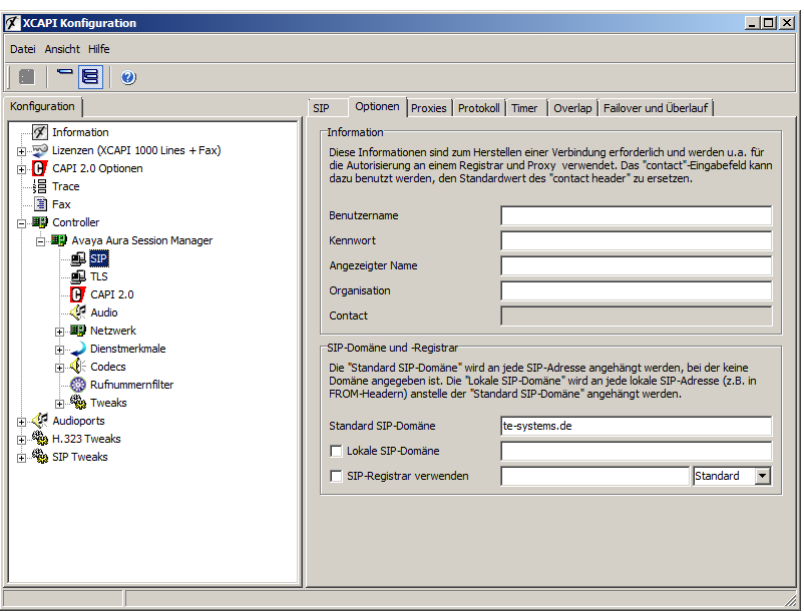

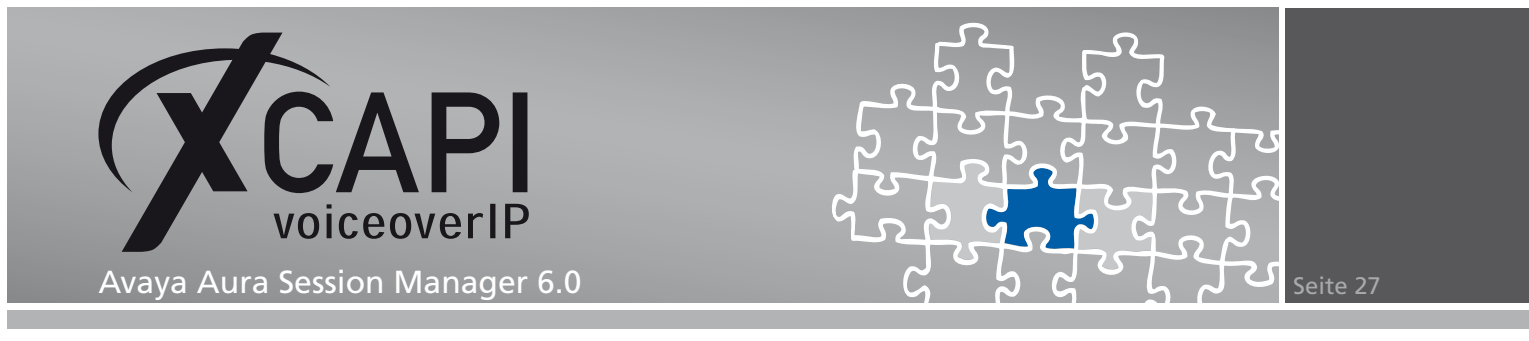

Der SIP-Proxy bezieht sich auf das Avaya Aura Session Manager SM-100-Interface.

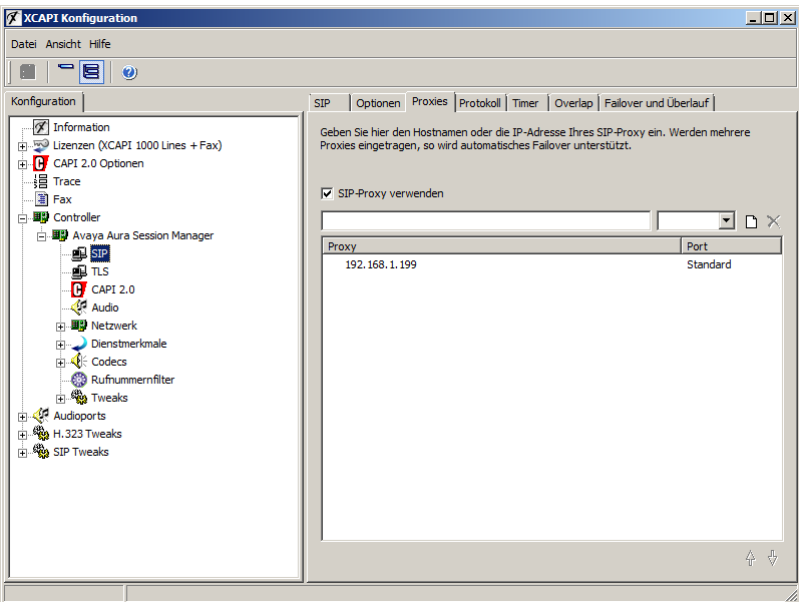

Die Protokoll-Einstellungen sollten mit den Default-Vorgaben verwendet werden.

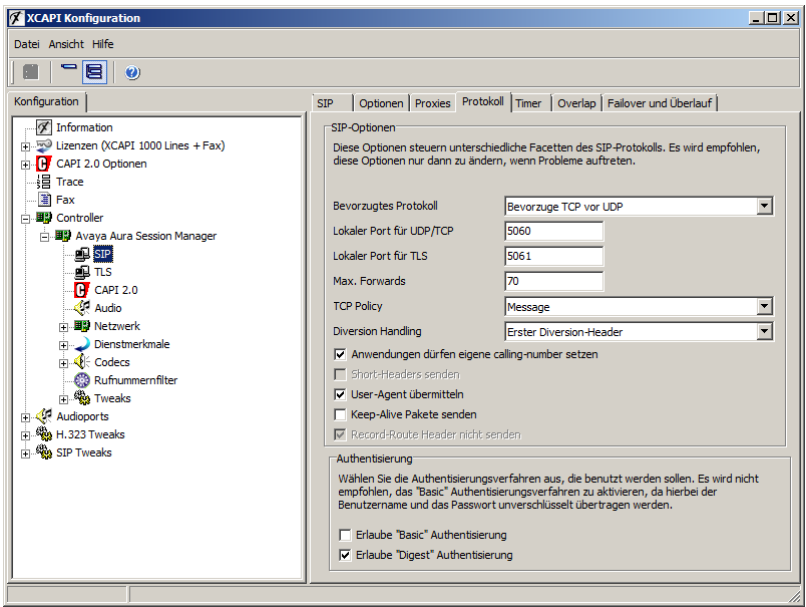

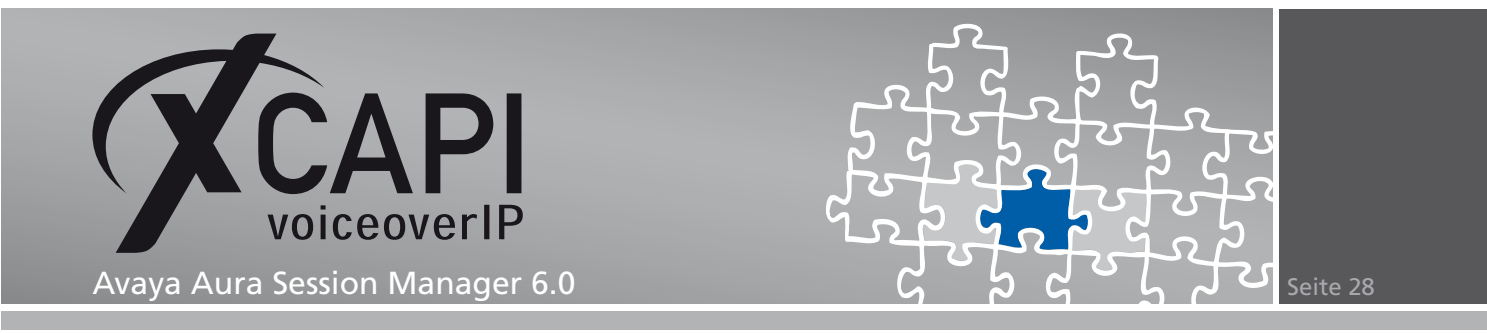

Der Session Expiration-Timer sollte equivalent zu den Einstellungen des Communication Managers sein.

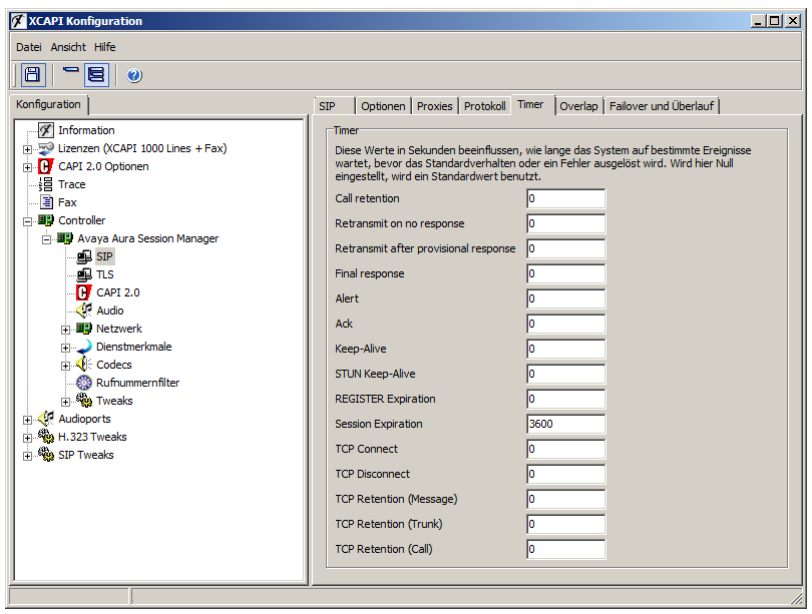

Beachten Sie, dass der XCAPI-Controller-Tweak XSSA\_MCTTP\_Profile mit dem Wert 0 gesetzt ist, um die nötige TLS-/SRTP-Interoperabilität zwischen dem XSSA und dem Avaya Aura Session Manager herzustellen.

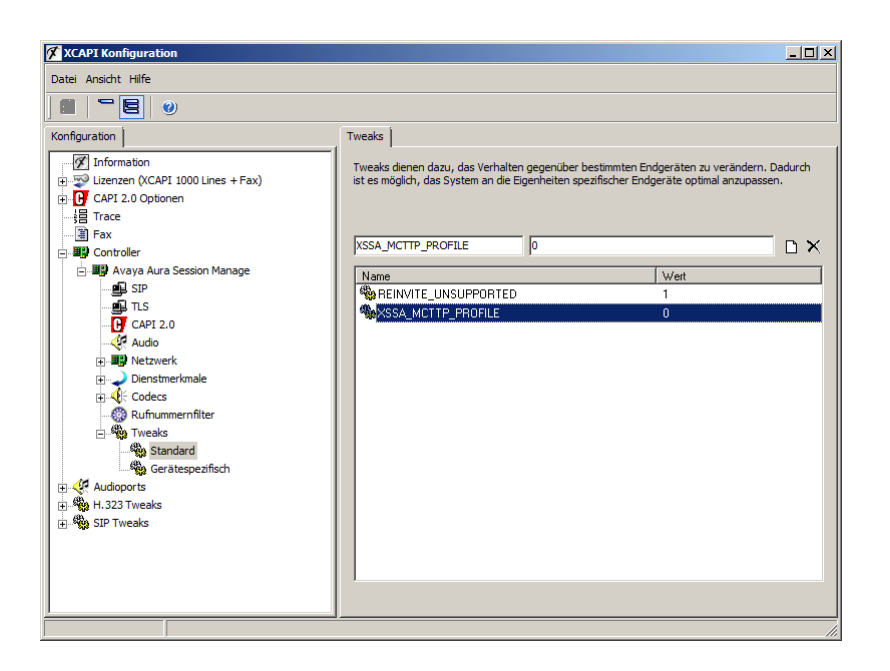

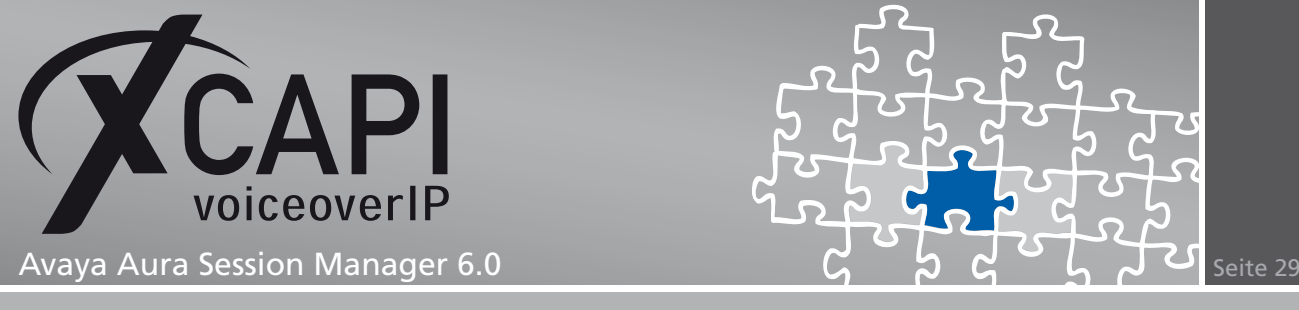

### **Secure Real-Time Transport Protocol**

Beachten Sie, dass für SRTP-Verbindungen unter Verwendung des XSSA-Proxy mit aktiviertem TLS, die SIP-Entities, SIP-Clients und Media-Gateways die korrekten Media Encryption-Einstellungen verwenden. Neben den IP-Codec-Sets des Communication Managers, muss auch die equivalente Media Encryption für die SIP-Clients in der 46xxsettings.txt-Konfigurationsdatei verwendet werden.

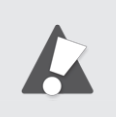

Für XSSA/TLS/SRTP Interoperabilität muss als Media Encryption die Einstellung 1-srtp-aescm128-hmac80 verwendet werden. Für Standard-SIP-Trunking via TCP müssen alle Media Encryptions mit der Einstellung none verwendet werden.

### **SIP-Trunking ohne TLS/SRTP**

Für Standard-SIP-Trunking via TCP-Protokoll zwischen dem Communication Manager, dem Session Manager und der XCAPI/XSSA müssen die Protokoll-Einstellungen der SIP-Entities, SIP-Clients und, bei Bedarf, der Signalling Group des Communication Managers mit der SIP/TCP-Transport-Methode und dem Default-Port 5060 verwendet werden. Sämtliche Media Encryption-bezogenen Einstellungen müssen innerhalb der IP-Codec-Sets und für die SIP-Clients deaktiviert werden. Beachten Sie, dass für den XCAPI-SIP-Controller der Parameter Deaktivieren von TLS/SRTP gesetzt ist.

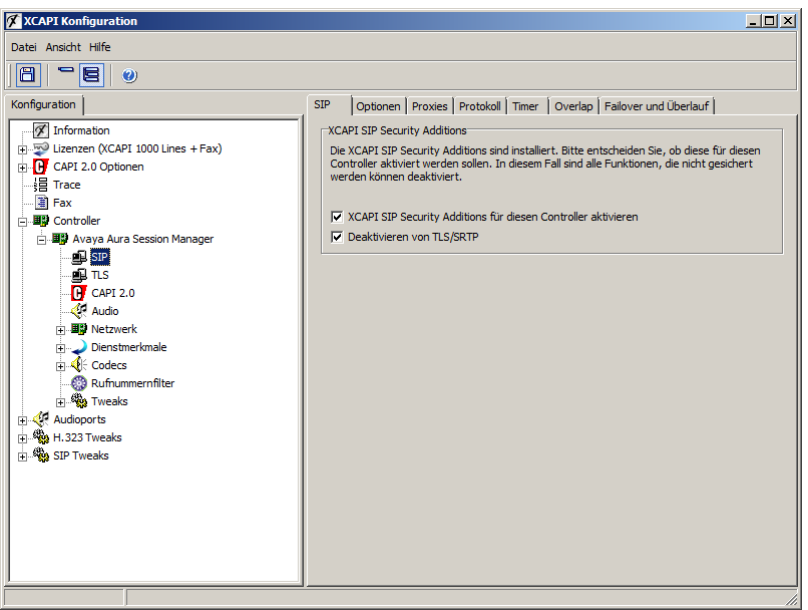

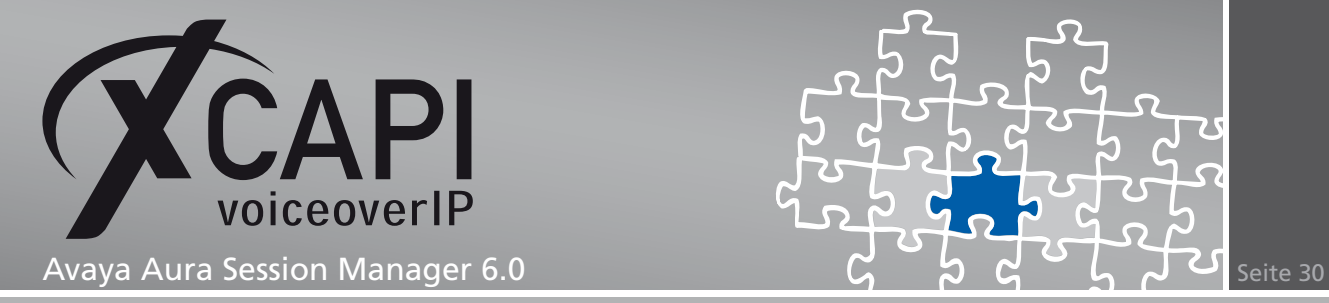

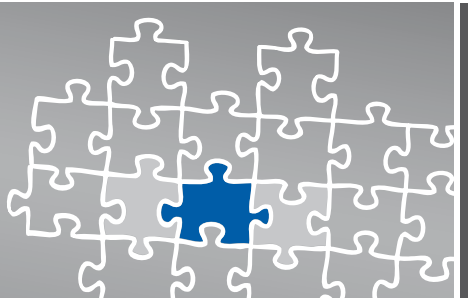

### **Fax-Dienste**

In den folgenden Abschnitten erläutern wir die Vorgehensweise für eine Konfiguration der Fax-Dienste T.38 und Software-Fax.

### **7.1 Software-Fax**

In diesem Modus verhält sich die XCAPI durch die Übertragung von modulierten Faxsignalen wie ein herkömmliches analoges Faxgerät.

Öffnen sie das XCAPI-Konfigurationstool, um den Software-Fax-Modus zu aktivieren. Wechseln sie die Ansicht in den Expertenmodus mit der Funktionstaste F8, oder wählen sie über das Auswahlmenü Ansicht die Option Expertenmodus. Selektieren sie in der Konfigurationsliste unter dem Controller-Dialog den entsprechenden SIP-Controller aus.

Wechseln sie in die Ansicht des Feature-Reiters und aktivieren dort die Option Software FAX über Sprachkanäle benutzen.

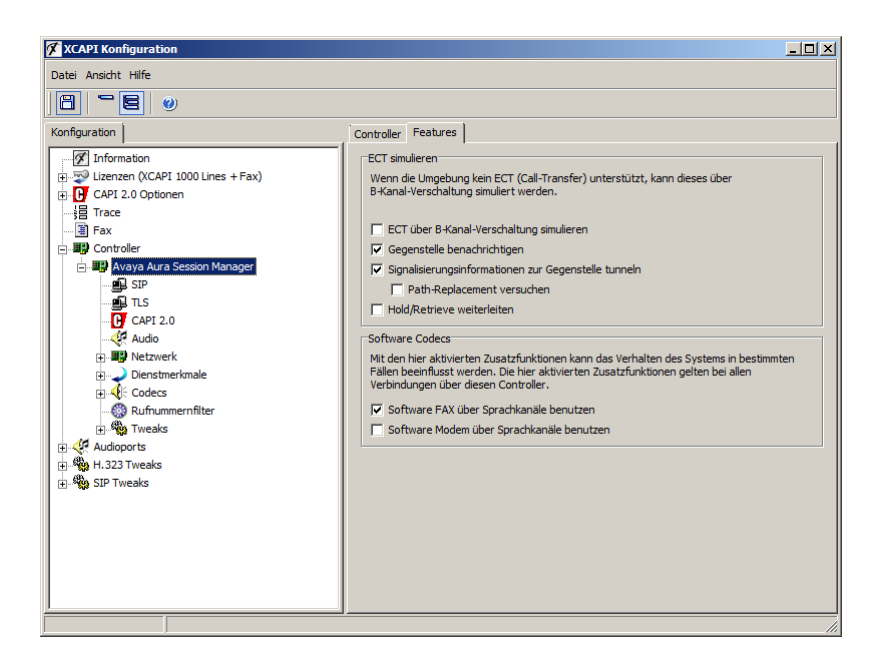

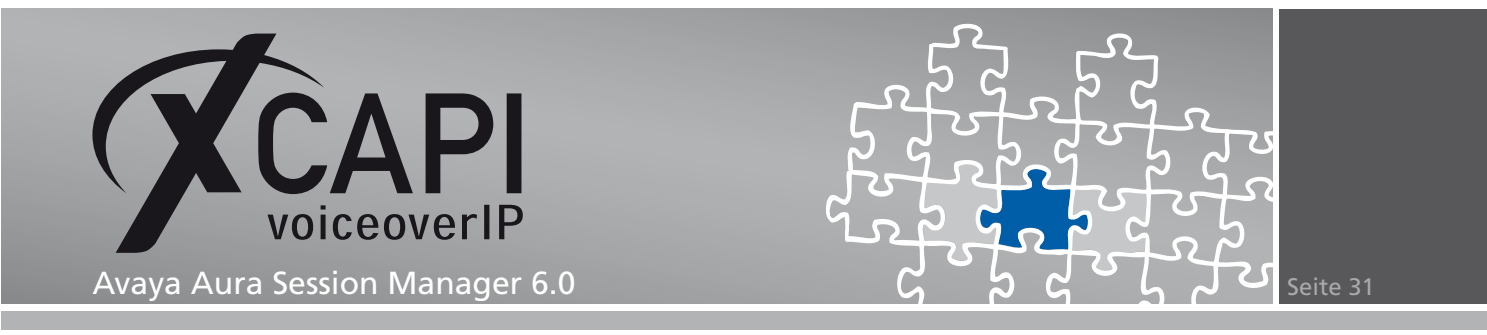

Beachten Sie, dass unter den XCAPI-Controller-Tweaks der Eintrag REINVITE\_UNSUPPORTED mit dem Wert 1 aus Interoperabilitätsgründen aktiviert sein muss. Dieser Tweak unterdrückt sämtliche RE-Invites, auch solche die sich auf den Session Timer beziehen, einer bestehenden Verbindung.

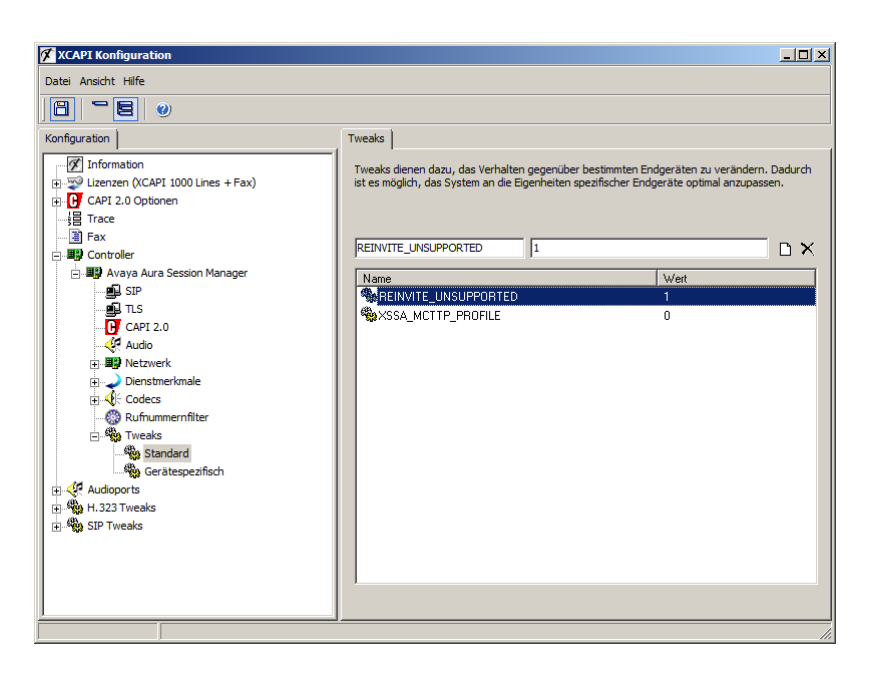

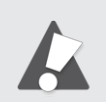

Bei einer TLS/SRTP-Anbindung muss zwingend die Software-Fax-Methode verwendet werden. Beachten Sie, dass alle T.38-bezogenen Einstellungen der relevanten IP-Codec-Sets deaktiviert sind.

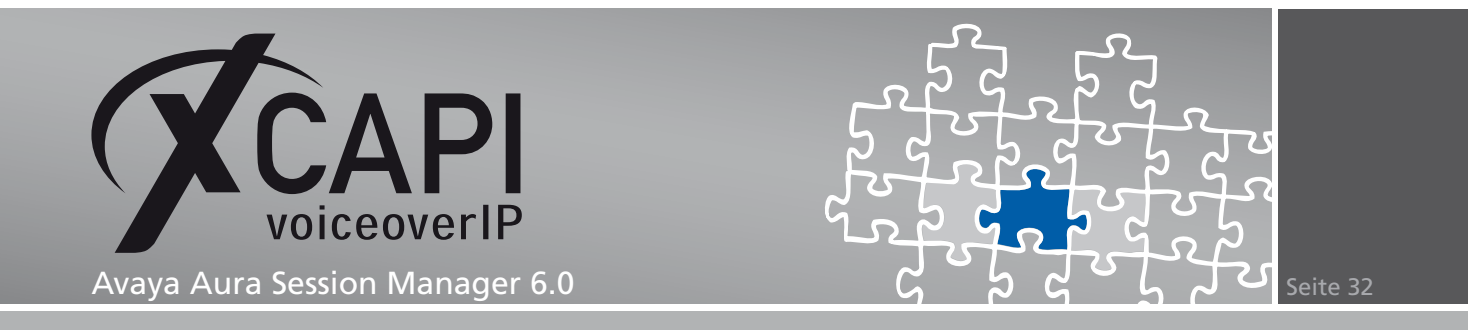

#### **7.2 T.38-Fax**

Beachten Sie, dass T.38 seitens der einbezogenen Media-Gateways und im XCAPI-Controller der T.38 - UDP-Codec verfügbar und eingerichtet sind.

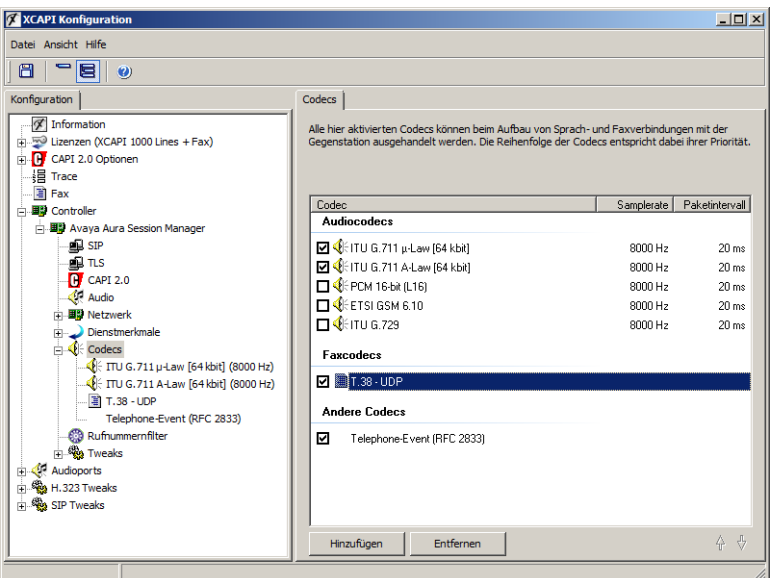

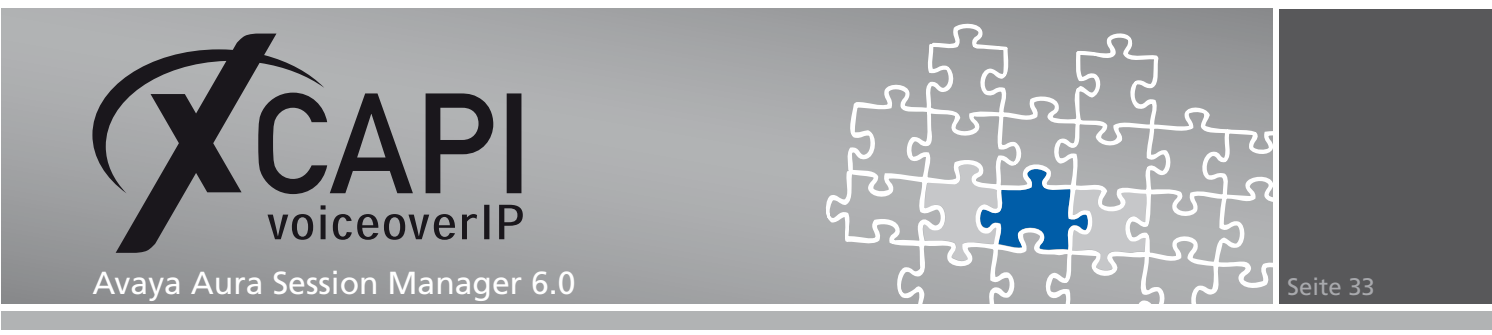

Die Option Software Fax über Sprachkanäle benutzen, siehe Features-Einstellungen des XCAPI-Controllers, muss deaktiviert werden.

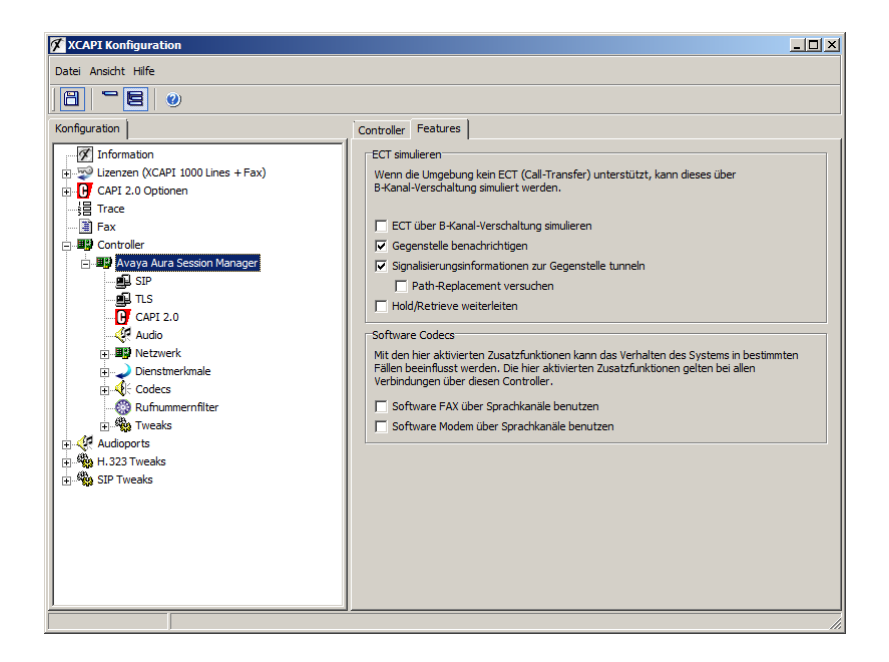

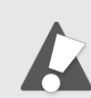

Beachten Sie, dass T.38 nicht in TLS/SRTP-Umgebungen verfügbar ist.

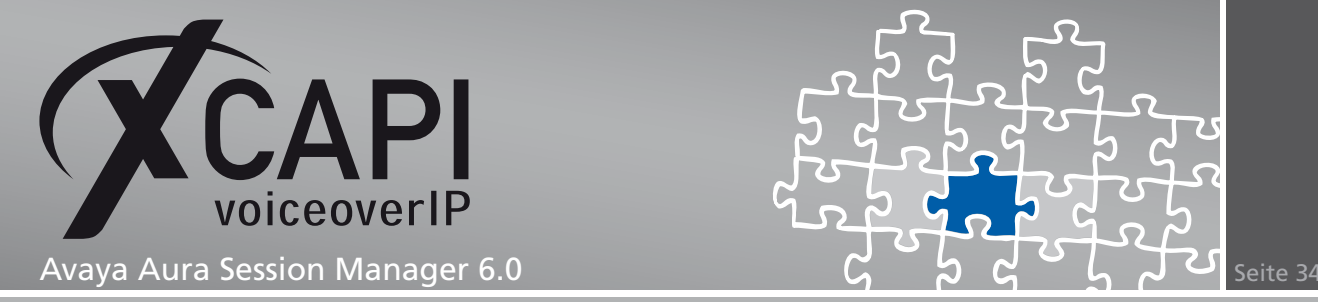

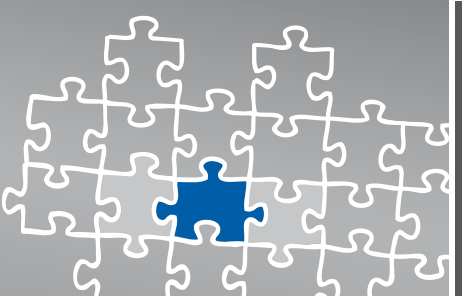

## **Haftungsausschluss**

### Copyright © 2010 TE-SYSTEMS GmbH

#### Alle Rechte vorbehalten

Kein Teil dieses Dokuments oder das Dokument als Ganzes dürfen ohne vorherige schriftliche Genehmigung von TE-SYSTEMS GmbH in irgendeiner Form reproduziert werden.

Die in diesem Dokument gemachten Angaben entsprechen dem Kenntnisstand zum Zeitpunkt der Erstellung. Die TE-SYSTEMS GmbH behält sich das Recht vor, Veränderungen ohne vorherige Ankündigung vorzunehmen.

Bei der Zusammenstellung von Texten und Abbildungen sowie bei der Erstellung der Software wurde mit größter Sorgfalt vorgegangen. Dennoch kann für die Richtigkeit, Aktualität und Vollständigkeit des Inhalts, eine Wirtschaftlichkeit oder die fehlerfreie Funktion von Software für einen bestimmten Zweck keinerlei Gewähr übernommen werden. Die TE-SYSTEMS GmbH schließt daher jegliche Haftung für Schäden aus, die direkt oder indirekt aus der Verwendung dieses Dokuments entstehen.

#### Marken

Alle verwendeten Namen von Produkten und Dienstleistungen sind Marken oder eingetragene Marken (auch ohne gesonderte Kennzeichnung) der jeweiligen privaten oder juristischen Personen und unterliegen als solche den gesetzlichen Bestimmungen.

### **Drittrechte**

#### Third Party Disclaimer and Limitations

This product includes software developed by the OpenSSL Project for use in the OpenSSL Toolkit. (http://www.openssl.org/)

This product includes cryptographic software written by Eric Young (eay@cryptsoft.com).

This product includes software written by Tim Hudson (tjh@cryptsoft.com).

This product includes source code derived from the RSA Data Security, Inc. MD2, MD4 and MD5 Message Digest Algorithms.

This product includes source code derived from the RFC 4634 Secure Hash Algorithm software.

#### TE-SYSTEMS GmbH

**Geschäftsführer** Andreas Geiger Oliver Körber

> **Anschrift** Max-von-Laue-Weg 19 38448 Wolfsburg

**Telefon** 05363 8195-0 **Fax** 05363 8195-999 **freecall** 0800 8379783

**E-Mail** info@te-systems.de **Internet** www.te-systems.de www.xcapi.de